# User Guide

SANYO Mirro<sup>™</sup>

www.boostmobile.com

## **K**YOCERa

Kyocera manufactures and markets the SANYO wireless line of products.

© 2010 Kyocera Corporation. All Rights Reserved. BOOST and BOOSTMOBILE and Logo, and the Logo are trademarks of Boost. Other marks are the property of their respective owners. "SAWYO" is a registered trademark of SAWYO Electric Co., Ltd. and is used under license. KYOCHA is a registered trademark of Kyocera Corporation.

## Table of Contents

| Tij  | Looking for something? If you don't see it in the headings listed here, try the Index on page 103. |
|------|----------------------------------------------------------------------------------------------------|
| Intr | oduction i                                                                                         |
| You  | r Phone's Menu i                                                                                   |
| Sec  | tion 1: Getting Started 1                                                                          |
| 1A.  | Setting Up Service                                                                                 |
|      | Setting Up Your Phone                                                                              |
|      | Activating Your Phone 2                                                                            |
|      | Setting Up Your Voicemail                                                                          |
|      | Getting Help                                                                                       |
| Sec  | tion 2: Your Phone 5                                                                               |
| 2A.  | Phone Basics                                                                                       |
|      | Your Phone6                                                                                        |
|      | Viewing the Display Screen                                                                         |
|      | Turning Your Phone On and Off 10                                                                   |
|      | Battery and Charger 11                                                                             |
|      | Navigating Through the Menus                                                                       |
|      | Displaying Your Phone Number                                                                       |
|      | Setting the Keyguard 13                                                                            |

|     | Making and Answering Calls                                   | 13 |
|-----|--------------------------------------------------------------|----|
|     | Entering Text                                                | 20 |
|     | Simple Data Exchange                                         | 23 |
| 2B. | Settings                                                     | 25 |
|     | Display Settings                                             | 25 |
|     | Volume Settings                                              | 27 |
|     | Ringtone Settings                                            | 28 |
|     | Messaging Settings                                           | 30 |
|     | Airplane Mode                                                | 31 |
|     | TTY Use With Service                                         | 32 |
|     | Using the Hearing Aid Device Compatibility Function $\ldots$ | 33 |
|     | Phone Setup Options                                          | 33 |
|     | Security Settings                                            | 35 |
| 2C. | History                                                      | 38 |
|     | Viewing History                                              | 38 |
|     | History Thread                                               | 39 |
|     | History Details                                              | 39 |
|     | History Options                                              | 39 |
|     | Making a Call From History                                   | 40 |
|     | Saving a Number From History                                 | 40 |
|     | Making a New Group Entry From History                        | 40 |
|     | Deleting History                                             | 41 |
|     |                                                              |    |

| 2D. | Contacts                                         | 42 |
|-----|--------------------------------------------------|----|
|     | About Contacts                                   | 42 |
|     | Displaying Contacts Entries                      | 42 |
|     | Displaying Contacts Details                      | 43 |
|     | Adding a New Contacts Entry                      | 43 |
|     | Editing a Contacts Entry                         | 43 |
|     | Creating a Group                                 | 43 |
|     | Editing Groups                                   | 44 |
|     | Finding Contacts Entries                         | 45 |
|     | Using Contacts Information in Other Applications | 45 |
|     | Assigning Speed Dial Numbers                     | 46 |
|     | Selecting a Ringtone Type for an Entry           | 46 |
|     | Assigning a Picture to an Entry                  | 47 |
|     | Secret Contacts Entries                          | 47 |
|     | My Name Card                                     | 47 |
|     | Dialing Services                                 | 48 |
| 2E. | Calendar and Tools                               | 49 |
|     | Calendar                                         | 49 |
|     | Alarm                                            | 51 |
|     | Calculator                                       | 52 |
|     | World Clock                                      | 53 |
|     | Countdown Timer                                  | 53 |
|     | Stopwatch                                        | 53 |

| 2F. | Voice Services                     | 54 |
|-----|------------------------------------|----|
|     | Automatic Speech Recognition (ASR) | 54 |
|     | Managing Voice Services            | 57 |
| 2G. | Camera                             | 60 |
|     | Taking Pictures                    | 60 |
|     | Storing Pictures                   | 64 |
|     | Sending Media Mail                 | 65 |
|     | Viewing Media Mail                 | 67 |
| 2Н. | Bluetooth                          | 68 |
|     | About Bluetooth                    | 68 |
|     | Turning Bluetooth On and Off       | 68 |
|     | Making Your Phone Discoverable     | 68 |
|     | Bluetooth Menu                     | 69 |
|     | Pairing Bluetooth Devices          | 70 |
|     | Viewing the Trusted Devices List   | 70 |
|     | Sending Data via Bluetooth         | 71 |
|     | Printing Pictures via Bluetooth    | 72 |
| Sec | tion 3: Service                    | 73 |
| 3A. | Service: The Basics                | 74 |
|     | Voicemail                          | 74 |
|     | Text Messaging (SMS)               | 76 |
|     | Caller ID                          | 79 |

|     | Call Waiting                                       |
|-----|----------------------------------------------------|
|     | Making a 3-Way Call                                |
|     | Call Forwarding                                    |
| 3B. | Web and Data Services                              |
|     | Getting Started With Data Services                 |
|     | Accessing Messages                                 |
|     | Downloading Games, Ringtones, and More             |
|     | Browser Menu                                       |
|     | Data Services FAQs                                 |
| 3C. | Navigation                                         |
|     | GPS Services                                       |
|     | Navigation                                         |
| Sec | tion 4: Safety and Warranty Information 93         |
| 4A. | Important Safety Information                       |
|     | General Precautions                                |
|     | Maintaining Safe Use of and Access to Your Phone94 |
|     | Using Your Phone With a Hearing Aid Device         |
|     | Caring for the Battery                             |
|     | Radio Frequency (RF) Energy                        |
|     | Owner's Record                                     |
|     | User Guide Proprietary Notice                      |
|     | Copyright Notice                                   |

| <i>4B</i> . | Manufacturer's Warranty | 101 |
|-------------|-------------------------|-----|
|             | Manufacturer's Warranty | 101 |
| Inde        | 9X                      | 103 |

## Introduction

This *User Guide* introduces you to Boost service and all the features of your new phone. It's divided into four sections:

- Section 1: Getting Started
- Section 2: Your Phone
- Section 3: Service
- Section 4: Safety and Warranty Information

| User<br>Guide<br>Note | Because of updates in phone software, this printed<br>guide may not be the most current version for your<br>phone. Visit <u>www.boostmobile.com/userguides</u> to<br>access the most recent version of the user guide.                                                                                  |
|-----------------------|----------------------------------------------------------------------------------------------------|
|                       | Oleans when to the low sub-sub-sub-sub-sub-sub-sub-sub-sub-sub-                                                                                                    |
| WARNING               | Please refer to the Important Safety Information<br>section on page 94 to learn about information that will<br>help you safely use your phone. Failure to read and<br>follow the Important Safety Information in this phone<br>guide may result in serious bodily injury, death, or<br>property damage. |

## Your Phone's Menu

The following table outlines your phone's main menu structure. For more information about using your phone's menus, see "Navigating Through the Menus" on page 12.

| Missed Alerts    |  |
|------------------|--|
| History          |  |
| Contacts         |  |
| Messaging        |  |
| 1: Voicemail     |  |
| 2: Send Message  |  |
| 3: Text Messages |  |
| 4: Media Mail    |  |
| 5: Email         |  |
| 6: IM            |  |
| 7: Settings      |  |
| Re-Boost         |  |
| Get Stuff        |  |

| Vavigation                                                      |                                              |  |
|-----------------------------------------------------------------|----------------------------------------------|--|
|                                                                 |                                              |  |
| iew the following options:                                      |                                              |  |
| 2: Zoom<br>4: Fun Tools<br>6: CameraSettings<br>8: Key Guidance |                                              |  |
|                                                                 |                                              |  |
|                                                                 | 2: Zoom<br>4: Fun Tools<br>6: CameraSettings |  |

| 4: Settings & Info                                                        |                                                              |  |
|---------------------------------------------------------------------------|--------------------------------------------------------------|--|
| 1: Location<br>3: Slideshow Interval<br>5: Help                           | 2: Status Bar<br>4: Account Info                             |  |
| Bluetooth                                                                 |                                                              |  |
| 1: On/Off                                                                 |                                                              |  |
| 2: Visibility                                                             |                                                              |  |
| 3: Add New                                                                |                                                              |  |
| 4: Trusted Devices                                                        |                                                              |  |
| 5: My Bluetooth Info                                                      |                                                              |  |
| Settings/Tools                                                            |                                                              |  |
| 1: Settings                                                               |                                                              |  |
| 1: Display<br>3: Ringtones<br>5: Text Entry<br>7: Lock Phone<br>9: Others | 2: Volume<br>4: Keyguard<br>6: Phone Info<br>8: Reset/Delete |  |

| 2: Tools                                                                           | 2: Tools                                                         |  |
|------------------------------------------------------------------------------------|------------------------------------------------------------------|--|
| 1: Alarm<br>3: Update Phone<br>5: Assigned Media<br>7: Countdown<br>9: World Clock | 2: Calendar<br>4: Voice Service<br>6: Calculator<br>8: Stopwatch |  |

# Section 1 Getting Started

## 1A. Setting Up Service

- Setting Up Your Phone (page 2)
- Activating Your Phone (page 2)
- Setting Up Your Voicemail (page 2)
- Getting Help (page 3)

## Setting Up Your Phone

- 1. Install the battery.
  - Insert the battery into the opening on the back of the phone, making sure the connectors align (①), and gently press it down (②).
  - Position the battery cover and slide it upward until it snaps into place (③).

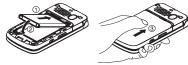

- **2.** Press  $\mathbb{E}^{0}$  to turn the phone on.
  - If your phone is activated, it will turn on, search for service, and enter standby mode.
  - If your phone is not yet activated, see "Activation Kit" for more information.
- 3. Make your first call.
  - Use your keypad to enter a phone number.
  - Press TALK.

Your phone's battery should have enough charge for your phone to turn on and find a signal, set up your voicemail, and make a call. You should fully charge your battery as soon as possible. See "Charging the Battery" on page 12 for details.

## Activating Your Phone

To activate your new Boost phone, please refer to your "Activation Kit".

## Setting Up Your Voicemail

Your phone automatically transfers all unanswered calls to your voicemail, even if your phone is in use or turned off. You should

2 1A. Setting Up Service

set up your Voicemail and personal greeting as soon as your phone is activated.

- 1. From standby mode, press and hold  $\square$
- 2. Follow the system prompts to:
  - Create your passcode.
  - Record your name announcement.
  - Record your greeting.

Voicemail Passcode Boost strongly recommends that you create a passcode when setting up your voicemail to protect against unauthorized access. Without a passcode, anyone who has access to your handset is able to access your voicemail messages.

For more information about using your voicemail, see "Voicemail" on page 74.

## Getting Help

### Managing Your Account

You can go to 'My Account' on boostmobile.com to view your account information, recharge your account, or to make account changes. To log into 'My Account', you will need your 7-digit phone number and the Account PIN number you set up at activation.

#### From Your Phone

- Dial #225 (#BAL) to check minute usage and account balance.
- Dial #233 (#ADD) to make a payment.
- Dial #611 to access a summary of your service plan or get answers to other questions.

#### From Any Other Phone

• Boost Customer Care: 1-888-BOOST-4U (1-888-266-7848).

## 411

You can get up to three pieces of information per call, and the operator can automatically connect your call at no additional charge.

There is a per-call charge to use 411, and you will be billed for airtime.

▶ Press **4**<sup>ont</sup> **1**<sup>ID</sup> **1**<sup>ID</sup> **TALK**.

### **Operator Services**

Operator Services provides assistance when placing collect calls or when placing calls billed to a local telephone calling card or third party.

Press 0 + TALK.

Certain mobile phone features are dependent on the capabilities and settings of your service provider's network. Additionally certain features may not be activated by your service provider, and/or the provider's network settings may limit the feature's functionality. Always contact your service provider about feature availability and functionality. All features, functionality and other specifications, as well as the information contained in this user guide are based upon the latest available information and are believed to be accurate at the time of printing. Kyocera Communications, Inc. reserves the right to change or modify any information or specifications without notice or obligation.

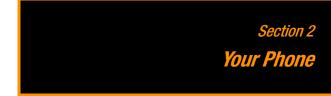

## **2A.** Phone Basics

- Your Phone (page 6)
- Viewing the Display Screen (page 8)
- Turning Your Phone On and Off (page 10)
- Battery and Charger (page 11)
- Navigating Through the Menus (page 12)
- Displaying Your Phone Number (page 13)
- Setting the Keyguard (page 13)
- Making and Answering Calls (page 13)
- Entering Text (page 20)
- Simple Data Exchange (page 23)

Tip

Phone Software Upgrades – Updates to your phone's software may become available from time to time. Boost will automatically upload critical updates to your phone. You can also use the memu to check for and download updates. Press MENU/OK > Settings/Tools > Tools > Update Phone > Software Version to search for and download available updates.

## Your Phone

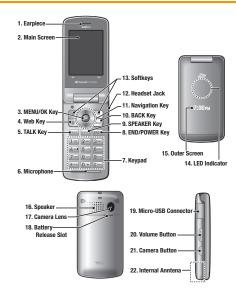

### Key Functions

- 1. *Earpiece* lets you hear the caller and automated prompts.
- Main Screen displays all the information needed to operate your phone, such as the call status, the Contacts list, the date and time, and the signal and battery strength.
- MENU/OK Key lets you access the phone's menus and select the highlighted choice when navigating through a menu.
- 4. Web Key lets you launch the Web browser.
- TALK Key allows you to place or receive calls, answer Call Waiting, use 3-Way Calling, or activate Automatic Speech Recognition (ASR).
- 6. *Microphone* allows other callers to hear you clearly when you are speaking to them.
- Keypad lets you enter numbers, letters and characters and navigate within menus. You can use the numeric keypad for speed dialing (see "Speed Dialing" on page 19).
- END/POWER Key lets you turn the phone on or off, end a call, or cancel your input and return to idle mode (standby mode or service search mode).

- **9.** SPEAKER Key lets you place or receive voice calls and activate ASR in speakerphone mode, or turn the speakerphone mode on or off during a call.
- 10. *BACK Key* deletes characters from the display in text input mode. When in a menu, pressing it returns you to the previous menu. This key also allows you to return to the previous screen in a data session.
- Navigation Key scrolls through the phone's menu options and acts as a shortcut key from standby mode. These keys can be reassigned to create customized shortcuts. See "Navigation Key Shortcuts" on page 33.
- 12. Headset Jack allows you to plug in an optional headset for convenient, hands-free conversations. CAUTION! Inserting an accessory into the incorrect jack may damage the phone.
- Softkeys let you select softkey actions or menu items corresponding to the bottom left and right lines on the main screen.
- 14. *LED Indicator* shows the status of your phone and charging at a glance.
- **15.** *Outer Screen* lets you monitor the phone's status and see who is calling without opening the phone.

- 16. Speaker lets you hear the different ringtones and sounds. You can mute the ringtone when receiving incoming calls by pressing and or the side camera button. The speaker also lets you place or receive voice calls and activate ASR in speakerphone mode.
- 17. Camera Lens, as part of the built-in camera, lets you take pictures.
- 18. *Battery Release Slot* lets you open the battery cover to replace the battery.
- **19.** *Micro-USB Connector* allows you to connect a compatible charging cable or USB data cable (not included). *CAUTION!* Inserting an accessory into the incorrect jack may damage the phone.
- Volume Button allows you to adjust the ringtone volume whenever your phone is turned on or adjust the voice volume during a call.
- Camera Button lets you access the Pictures menu. Press and hold to activate the camera mode and take pictures. This button also allows you to mute the ringtone when receiving incoming calls.
- **22.** *Internal Antenna* facilitates reception and transmission. To maximize performance, do not obstruct the internal antenna while communicating. (See page 13.)

## Viewing the Display Screen

The status bar at the top of your phone's display screen provides information about your phone's status and options. These tables identify the major symbols you'll see on the status bar or other positions of your phone's display screen.

Tip

To view a list of your phone's icons and descriptions, press MENU/OK > Settings/Tools > Settings > Phone Info > Icon Glossary.

|    | Service Icons                                                                                    |
|----|--------------------------------------------------------------------------------------------------|
| ┣┺ | <i>Signal Strength</i> – Your phone's current signal strength.<br>(More bars = stronger signal.) |
| X  | <i>No Service</i> – Your phone cannot find a usable signal.                                      |
| ጌ  | <i>Data Service</i> – Data service is available. When active, the icon is animated.              |
| ጌ  | Data Service Dormant – Data service is currently dormant.                                        |
|    | Data Service Unavailable – Data service is currently unavailable.                                |

| Status Icons |                                                                                                    |  |
|--------------|----------------------------------------------------------------------------------------------------|--|
| ▥            | <b>Battery</b> – Your phone's current battery charge level. (The icon to the left shows the battery is fully charged.) The icon is animated while the battery is charging. |  |
| ¢            | <i>Location On</i> – Your phone's location feature is on and available for location-based services such as GPS Navigation.                                                 |  |
| 慾            | <i>Location Off</i> – Your phone's location feature is off. Your location is available only for 911.                                                                       |  |
| ×.           | <i>Silence All</i> – Your phone's sound is turned off.                                                                                                    |  |
|              | <i>Vibrate All</i> – Your phone's sound is turned off but vibrate is turned on.                                                                                            |  |
|              | <i>Ringtone Off</i> – Your phone's ringtone is turned off.                                                                                                    |  |
| ¢            | <b>1</b> Beep – A beep sounds when you receive an incoming call, a message, etc.                                                                                           |  |
| ß            | <i>1 Beep and Vibrate</i> – 1 Beep and vibrate are set.                                                                                                    |  |
|              | <i>Ringtone and Vibrate</i> – The volume level is set to between 1 and 8 and vibrate is turned on.                                                                         |  |
| $\P$         | <i>Speaker Mode</i> – Your phone is in speaker mode.                                                                                                    |  |

#### **Messaging Icons**

| S.         | <i>Email</i> – You have one or more new email messages waiting.                       |
|------------|---------------------------------------------------------------------------------------|
| S₽,        | <i>Multiple Mails</i> – You have two or more different types of new messages waiting. |
| 2          | <i>Media Mails</i> – You have one or more new media mails waiting.                    |
| 5 <b>7</b> | <i>Text Messages</i> – You have one or more new text messages waiting.                |
| 3          | Voicemail – You have one or more new voicemail messages waiting.                      |
| 5          | Urgent Messages – You have one or more new urgent messages waiting.                   |

| Bluetooth Icons |                                                                                      |  |
|-----------------|--------------------------------------------------------------------------------------|--|
| \$              | <i>Visible</i> – Your phone is discoverable by (visible to) other Bluetooth devices. |  |
| ₿               | <i>Connected</i> – Your phone is connected to a Bluetooth device.                    |  |
| ₿               | <i>Enable</i> – Your phone's Bluetooth feature is enabled.                           |  |

\* The above icons will blink while your phone is communicating with a Bluetooth device.

| Voice Call Icons |                                                                           |  |
|------------------|---------------------------------------------------------------------------|--|
| ₿≦               | Missed Call – You have one or more missed voice calls.                    |  |
|                  | <i>Bluetooth Device</i> – A call is in progress using a Bluetooth device. |  |
|                  | <i>Headset</i> – A call is in progress using an optional wired headset.   |  |
| ĵ,               | Car Kit – A call is in progress using an optional car kit device.         |  |

| Others |                                                                            |  |
|--------|----------------------------------------------------------------------------|--|
| 锢      | TTY – Your phone is connected to a TTY device.                             |  |
| ස      | <i>Alarm</i> – An alarm or countdown is set.                               |  |
|        | <i>Notification</i> – You have events, alarms, or countdown notifications. |  |
| Ŋ      | HAC Enabled – Your phone's HAC setting is enabled.                         |  |

## Turning Your Phone On and Off

### **Turning Your Phone On**

▶ Press and hold 🕬.

Once your phone is on and finds a signal, it automatically enters standby mode – the phone's idle state. At this point, you are ready to begin making and receiving calls.

If your phone is unable to find a signal after 15 minutes of searching, a Power Save feature is automatically activated. When a signal is found, your phone automatically returns to standby mode.

In Power Save mode, your phone searches for a signal periodically without your intervention. You can also initiate a search for service by pressing any key except numbered keys.

The Power Save feature conserves your battery power when you are in an area where there is no signal.

### **Turning Your Phone Off**

► Press and hold <sup>■</sup> for two seconds until you see the powering-down animation on the display screen.

Your screen remains blank while your phone is off unless the battery is charging.

## **Battery and Charger**

| Use only manufacturer-approved batteries and chargers       |
|-------------------------------------------------------------|
| with your phone. The failure to use a manufacturer-         |
| approved battery and charger may increase the risk that     |
| your phone will overheat, catch fire, or explode, resulting |
| in serious bodily injury, death, or property damage.        |
|                                                             |

#### **Battery Capacity**

Your phone is equipped with a Lithium Ion (Li-Ion) battery. It allows you to recharge your battery before it is fully drained. The battery provides up to 5.8 hours of continuous digital talk time.

For a quick check of your battery level, glance at the battery charge indicator located in the upper right corner of your phone's display screen. When there are approximately five minutes of talk time left, the battery icon () turns red and the phone sounds a warning tone.

After an additional five minutes or so, the phone sounds a warning tone three times and then turns off.

Note Long backlight settings, searching for service, vibrate mode, browser use, and other variables may reduce the battery's talk and standby times.

### Tip

Watch your phone's battery level indicator and charge the battery before it runs out of power.

#### Installing the Battery

See "Setting Up Your Phone" on page 2.

#### **Removing the Battery**

- 1. Make sure the power is off so that you don't lose any stored numbers or messages.
- 2. To open, insert a fingernail into the slot (1), and apply light pressure while sliding the cover down (2).
- 3. Lift the battery up and remove it from the phone (3).

ARNING Do not ha

Do not handle a damaged or leaking Li-lon battery as you can be burned.

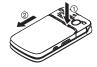

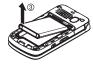

#### **Charging the Battery**

Keeping track of your battery's charge is important. If your battery level becomes too low, your phone automatically turns off, and you will lose any information you were just working on.

Always use a manufacturer-approved desktop charger, travel charger, or vehicle power adapter to charge your battery.

- 1. Plug the phone charger into an electrical outlet.
- 2. Plug the other end of the phone charger into the micro-USB connector located on the upper left side of your phone.

With the manufacturer-approved Li-lon battery, you can recharge the battery before it becomes completely run down.

## Navigating Through the Menus

The navigation key on your phone lets you scroll through menus quickly and easily. Many menus feature a scroll bar on the right to help you keep track of your position in the menu.

To navigate through a menu, press the navigation key up or down. For a diagram of your phone's menu, please see "Your Phone's Menu" on page i.

#### Selecting Menu Items

As you navigate through the menu, menu options are highlighted. Select any option by highlighting it and pressing Tik. If the option is numbered, you can select it by pressing the corresponding number on the phone's keypad.

For example, to open the alarm setting screen:

- 1. Press  $\overleftarrow{\mathsf{o} \kappa}$  to access the main menu.
- 2. Select Settings/Tools by highlighting it and pressing Tools.
- 3. Select Tools by highlighting it and pressing Tok.
- 4. Select *Alarm* by highlighting it and pressing TK.

For the purposes of this guide, the above steps condense into:

Press OK > Settings/Tools > Tools > Alarm.

#### **Backing Up Within a Menu**

- ▶ Press BACK to go to the previous menu.
- ▶ Press 🕬 to return to standby mode.

## **Displaying Your Phone Number**

Press or > Settings/Tools > Settings > Phone Info > Phone#/User ID.

Your phone number and other information about your phone and account will be displayed.

## Setting the Keyguard

To avoid accidentally pressing a side button, this feature enables you to lock side buttons while the phone is closed.

- 1. Press Settings/Tools > Settings > Keyguard.
- 2. Select On or Off.

Tip

You can deactivate this feature temporarily by opening the phone, or by pressing and holding the side camera button while the phone is closed.

Side buttons will be temporarily unlocked, for example, when:

- Receiving a call.
- Talking on a call.
- Receiving voicemail, messages, or calendar or alarm notifications.

- JAVA or Camera is activated.
- Making an emergency call or in emergency mode.
- Note

If you select Icon Only under Messaging > Settings > Notification, notifications will not unlock side buttons. (See "Setting Message Notification" on page 30.)

## Making and Answering Calls

### Holding Your Phone

To maximize performance, do not obstruct the internal antenna area.

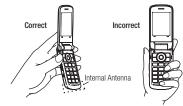

### Making Calls

- 1. Make sure your phone is on.
- 2. Enter a phone number from standby mode. If you make a mistake while dialing, press **EXEC** to erase the numbers.
- 3. Press TALK.
- 4. Press  $\mathbb{E}^{\mathbb{D}^{0}}$  when you are finished.

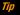

To redial your last outgoing call, press TALK, highlight the call, and then press TALK again.

When making calls off the Network, always dial using 11 digits (1 + area code + phone number).

You can also place calls from your phone by speed dialing (page 19), by using Automatic Speech Recognition (page 54), and by using your History listings (page 40).

## Dialing Options

When you enter numbers in standby mode, you can see available dialing options by pressing *OPTIONS* (right softkey). To select an option, highlight it and press **EXE**.

• Save to save a phone number in your Contacts. (See "Saving a Phone Number" on page 17.)

- Contact Details to view the detailed information of a Contacts entry when the number you have entered is already saved in your Contacts.
- Phand Pause to insert a hard pause. (See "Dialing and Saving Phone Numbers With Pauses" on page 18.)
- **2**-Sec. Pause to insert a two-second pause. (See "Dialing and Saving Phone Numbers With Pauses" on page 18.)

You can also send a text message, or Media Mail when the left softkey displays SEND MESSAGE.

## Answering Calls

- 1. Make sure your phone is on. (If your phone is off, incoming calls go to voicemail.)
- 2. Press Text to answer an incoming call. (Depending on your settings, you may also answer incoming calls by pressing other keys. See "Call Answer Mode" on page 34.)

Your phone notifies you of incoming calls in the following ways:

- The phone rings or vibrates.
- The backlight illuminates.
- The screen displays an incoming call message.

If the incoming call is from a number stored in your Contacts, the entry's name is displayed. The caller's phone number may also be displayed, if available.

For other actions when receiving a call, you can select an onscreen menu or press a key:

- Press Press I to answer the call in speaker mode.
- Answer to answer the call.
- When connecting via Bluetooth, select Answer with < River answer a construction of the second second call with your selected device.
- Silence to mute the ringtone and stop the vibration. Pressing BACK or the camera button has the same effect.
- Send to Voicemail to ignore the call and transfer it to your voicemail.
- Ignore with Text to ignore the call and send a text message to the caller.
- Press END<sup>®</sup> to ignore the call.

| Note | Ignore with Text may not be displayed when calls are from       |
|------|-----------------------------------------------------------------|
|      | entries identified as No Caller ID, Private (Restricted ID), or |
|      | Unavailable ID.                                                 |

### Ending a Call

Press [END<sup>®</sup>].

### Missed Call Notification

When an incoming call is not answered, your screen displays the Missed Call log. Press TALK to dial the phone number.

#### To display a Missed Alerts entry from standby mode:

- 1. Press Will > Missed Alerts.
- 2. Highlight the entry you wish to view and press **MER**.

### Calling Emergency Numbers

You can always place calls to 911 (dial (9"XYZ) (1) (1) (TALK), even if your phone is locked or your account is restricted.

During an emergency call, press **OPTIONS** (right softkey) to display your options. Highlight an option and press

- Transfer Audio to switch the call to a Bluetooth device (if applicable).
- Contacts to display your Contacts list.
- Voice Memo to record the other party's voice.

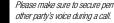

Please make sure to secure permission prior to recording the

• Phone Info to display your Phone Info menu.

Tip

Press MY PHONE# (left softkey) to display your phone number during an emergency call.

#### **Exiting Emergency Mode**

If you end the emergency call by pressing and, your phone enters Emergency mode. Press \*\*\*\*\*\* to exit Emergency mode.

### Enhanced 911 (E911) Information

This phone features an embedded Global Positioning System (GPS) chip necessary for utilizing E911 emergency location services where available.

When you place an emergency 911 call, the GPS feature of your phone seeks information to calculate your approximate location. Depending on several variables, including availability and access to satellite signals, it may take up to 30 seconds or more to determine and report your approximate location.

| nportant | Always report your location to the 911 operator   |
|----------|---------------------------------------------------|
|          | when placing an emergency call. Some designated   |
|          | emergency call takers, known as Public Safety     |
|          | Answering Points (PSAPs) may not be equipped to   |
|          | receive GPS location information from your phone. |
|          |                                                   |

## In-Call Options

Pressing *OPTIONS* (right softkey) during a call displays a list of available in-call features.

- Transfer Audio to switch the call to a Bluetooth device (if applicable).
- Save to save the current call's phone number in your Contacts.
- Contact Details to display information about the caller stored in your Contacts.
- Main Menu to display the phone's main menu.
- 3-Way Call to open a call with two other parties.
- Contacts to display your Contacts list.
- Voice Memo to record the other party's voice.

ote Please make sure to secure permission prior to recording the other party's voice during a call.

- Phone Info to display information about your phone.
- Press the volume button up or down to adjust the receiver volume.
- Press MUTE or UNMUTE (left softkey) to switch between the mute or unmute mode. (Muting applies to your voice, not the other party's.)
- ▶ Press 🕬 to turn the speaker on. Press again to turn it off.

WARNING

Because of higher volume levels, do not place the phone near your ear during speakerphone use.

### End-of-Call Options

After you have finished your call, the phone will display an end-ofcall message. "Call ended" and the duration of the call will alternately flash beneath the caller's name (if already in your Contacts) or the caller's number (if available). Press any key below to select an option; press any other key to stop the end-of-call display.

- ▶ Press TALK to call a highlighted entry.
- ▶ Press () to display all history for a highlighted entry.
- ► Press *OPTIONS* (right softkey) to display the Recent History options. (See "History Options" on page 39 for details.)
- Press SEND MESSAGE (left softkey) to send a text message or media mail.
- ▶ Press 🕬 to return to standby mode.
- ► Press mark or simply wait 10 seconds to return to where you were before the call (if applicable).

If you press a key other than one of those above, the Recent History screen is displayed. (See "Viewing History" on page 38.)

## Saving a Phone Number

Your phone can store up to 300 Contacts entries and each entry can contain up to seven phone numbers. (See section 2D, "Contacts," on page 42.)

- 1. From standby mode, enter a phone number and press *OPTIONS* (right softkey) > *Save*.
- 2. Select New Entry or Existing Entry.
- 3. If you chose *New Entry*, select a number type, and then enter the new entry name.

- or -

If you chose *Existing Entry*, select an entry to which you want to save the number, and then highlight a number type and press  $[\begin{tabular}{c} \hline \end{tabular}]$ .

4. Press *DONE* (left softkey) to save the entry.

### Finding a Phone Number

You can search Contacts entries for phone numbers that contain a specific string of numbers.

- 1. Enter four or more digits of the number in standby mode. (The more numbers you enter, the more specific the search becomes.)
- All Contacts entries matching the entered numbers will be displayed. Highlight an entry and press Track to dial the number.

### Dialing and Saving Phone Numbers With Pauses

You can dial or save phone numbers with pauses for use with automated systems, such as voicemail or credit card billing numbers.

There are two types of pauses available on your phone:

- Hard Pause sends the next set of numbers when you press TALK.
- 2-Sec. Pause automatically sends the next set of numbers after two seconds.

Note

You can have multiple pauses in a phone number and combine two-second and hard pauses.

#### To dial or save phone numbers with pauses:

- 1. Enter all or part of a number.
- 2. Press OPTIONS (right softkey) > Hard Pause or 2-Sec. Pause.
- 3. Enter additional numbers.
- Press OPTIONS (right softkey) > Save > New Entry or Existing Entry to save the number in your Contacts. (See steps 3 and 4 in "Saving a Phone Number" on page 17.)
   Press Fare to dial the number

Press TALK to dial the number.

5. Press **TALK** to send the additional number if you selected *Hard Pause* in step 2.

### Dialing From the Contacts List

- 1. From standby mode, press CONTACTS (right softkey).
- 2. Highlight the entry you want to call.
- Press Text to dial the entry's default phone number.

   or –
   Press the navigation key left or right to show another number

Press the navigation key left or right to show another number for the entry and press must.

## Plus (+) Code Dialing

When placing international calls, use Plus Code Dialing to automatically enter the international access code for your location. (This feature is subject to network availability.)

- 1. Press and hold 0+ to display "+" on your phone screen.
- Dial the country code and phone number you're calling, and press <u>mak</u>. The access code for international dialing will automatically be dialed, followed by the country code and phone number.

### Speed Dialing

You can store up to 98 numbers in your phone's speed dial memory to make contacting friends and family easier.

You must assign a speed dial number to the existing phone number beforehand. See "Assigning Speed Dial Numbers" on page 46.

#### To use speed dial for locations 2-9:

 From standby mode, press and hold the appropriate key for approximately two seconds.

#### To use speed dial for locations 10-99:

 From standby mode, press appropriate keys, and then press <sup>Tauk</sup>.

The display confirms that the number has been dialed when it shows "Connecting...".

### Abbreviated Dialing

Abbreviated Dialing is similar to speed dialing. You can use either of the following abbreviated dialing features.

- Contacts Match Retrieve any number saved in your Contacts by entering the four or more digits of any part of the number.
- **Prepend** Prepend the first five or six digits (for example, the area code and prefix) to any four or five digits you enter.

#### To activate the Prepend feature:

- 1. Press With > Settings/Tools > Settings > Others > Call Setup > Abbrev. Dial.
- 2. Select Prepend > On.
- 3. Enter a five- or six-digit number and press TK.

#### To place a call using Abbreviated Dialing:

1. Enter the four or more digits of any part of a Contacts entry's phone number to use the Contacts Match feature.

- or -

Enter the last four or five digits of the number to use the Prepend feature.

- Note Contacts Match will not retrieve numbers if you enter 911 or reserved three-digit service numbers such as 411 or 611.
- 2. Press TALK to call the displayed number.

If there are two or more matched numbers in your Contacts, a list is displayed. Highlight the name or the phone number you want to call, and then press **mark** to place a call.

## Entering Text

### Selecting a Text Input Mode

Your phone provides convenient ways to enter words or symbols whenever you are prompted to enter text.

1. Press *OPTIONS* (right softkey) > *Text Mode* on the message entry screen.

- or -

Press *TEXT MODE...* (right softkey) from other text input screens, such as Contacts or Signature.

2. Select one of the following options:

If you see a triangle to the right of a menu option, you can switch between related menus by pressing the navigation key right or left.

- *ABC* to use multi-tap entry. press (2 ... once for "a," twice for "b", three times for "c." (See page 21.)
- Predictive to enter text using a predictive text input system that reduces the number of keypresses required while entering a word. (See page 21.)
- Number to enter numbers.
- Symbols to enter symbols.

- Smileys to enter smile icons.
- Emoticons to enter "emoticons." (This is available, for example, when composing a message, or when editing a Schedule or To Do description in Calendar.)
- Web Shortcut to enter Web shortcuts (for example, www., http://, or .com). To display this menu on the message entry screen, press OPTIONS (right softkey) > Text Mode > Web Shortcut.
- Paste List to paste copied or cut text (if applicable).
- Select Language to select the language (English or Spanish).
- Delete All to delete all text (if applicable).
- Select Text to select text for copying or cutting (if applicable).
- Add Word to store words that you frequently use.
- Text Settings to display the Text Entry settings menu.
- When entering text, press \* (Shift) to change the capitalization style as Predictive > PREDICTIVE > predictive (Predictive mode), or as Abc > ABC > abc (ABC mode). The selected style is displayed in the bottom-right corner of the screen, above the right softkey label (if applicable).

## Text Entry Settings

 Press OPTIONS (right softkey) > Text Mode > Text Settings on the message entry screen. - or -

Press *TEXT MODE...* (right softkey) > *Text Settings* from other text input screens.

- or -

From standby mode, press ret states > Settings/Tools > Settings > Text Entry.

- **2.** Highlight an option and press  $\overleftarrow{o\kappa}$ .
  - Input Language to select the language (English or Spanish).
  - My Words to edit or delete custom words you have added to the predictive text database.
    - Add Word to store words that you frequently use.
  - *Word Prediction* to automatically display the word that may follow the current text input.
  - Word Completion to suggest possible words based on letters you have entered when the Predictive Text input mode is turned on (see page 20).
  - Word Scan to allow the predictive text input system to suggest words it finds in Contacts and messages.
  - Word Choice List to display the word choice list.
  - Auto-Complete to show completed words or phrases that match partial words or phrases you have entered regardless of whether the ABC input mode or the Predictive Text input mode is turned on.
  - Help to view the Predictive Text instructions.

### ABC Input Mode

In the ABC input mode, also known as multi-tap entry, you press keys one, two, three, or four times to enter the letters you see on the keypad. For example, press (2 tm) once for "a," twice for "b", or three times for "c"; or press  $(\overline{2 \text{ tm}})$  once for "p," twice for "q," three times for "r," or four times for "s."

- 1. Select the ABC input mode. (See page 20.)
- Press the corresponding keys repeatedly until the correct letter appears. (For example, to enter the word "Bill," press <u>2</u> twice, <u>4</u> three times, <u>5</u> three times, and <u>5</u> three times again.) (If you make a mistake, press <u>exc</u> to erase a single character. Press and hold <u>exc</u> to erase an entire word.)

By default, the first letter of an entry is capitalized and the following letters are lowercased. After a character is entered, the cursor automatically advances to the next space after two seconds or when you enter a character on a different key.

### Predictive Text Input

Predictive Text input, also known as T9 Text Input, lets you enter text by pressing keys just once per letter. (To select the Predictive Text input mode when entering text, see page 20.)

Predictive Text input uses an intuitive word database to analyze the letters you enter and create a suitable word. (The word may change as you type.)

- 1. Select the Predictive Text input mode.
- Press the corresponding keys once per letter to enter a word. A word choice list opens and shows words starting with the letters you have entered thus far. (For example, to enter the word "Bill," press 2 ---- (4---- (5----)) (If you make a mistake, press and to erase a single character. Press and hold are to erase an entire word.)

If the word you want is not displayed after you have entered all the letters, press the navigation key down to scroll through additional word selections. To accept a word and insert a space, press  $\underbrace{\texttt{ww}}$  or  $\underbrace{\texttt{H}}$  or  $\underbrace{\texttt{H}}$ .

#### Adding a Word to the Predictive Text Database

If a word you want to enter is not displayed as an option while you are in the Predictive Text input mode, add it to the database.

1. While you are in the Predictive Text input mode, select <*Add Word>* in a word choice list.

- or -

Press *OPTIONS* (right softkey) > *Text Mode* > *Add Word* on the message entry screen.

- or -

Press *TEXT MODE...* (right softkey) > *Add Word* from other text input screens.

 Enter a word and press SAVE (left softkey). The word will appear as an option the next time you scroll through options during the Predictive Text input mode.

#### To edit or delete the words you have added:

 Press OPTIONS (right softkey) > Text Mode > Text Settings > My Words on the message entry screen.

- or -

Press TEXT MODE... (right softkey) > Text Settings > My Words from other text input screens.

- or -

From standby mode, press **Settings/Tools > Settings > Text Entry > My Words**.

- 2. Highlight a word and press OPTIONS (right softkey).
- 3. Highlight an option and press  $\widetilde{\mathbf{ok}}$ .
  - *Edit* to edit a word in My Words. When finished, press *SAVE* (left softkey) to save your changes.
  - Delete to delete a word in My Words. Press YES (left softkey) to confirm the deletion.

For more information about Predictive Text (T9) visit the Nuance website at <u>http://www.nuance.com/19/textinput/</u>.

## Simple Data Exchange

This feature makes it easy to select certain information from a text, email, or media mail message and automatically save it or use it in a related application.

Simple Data Exchange works with these types of information:

- Email addresses
- Street addresses
- Phone numbers
- Web addresses (URLs)

#### Email Address Options

- Highlight an email address (or a saved Contacts entry name in the From/To field in the message details screen), press
   and select an option:
  - Send Message to select Text Message, Media Mail, or Email. The selected messaging application will open and the email address will appear as the message's recipient.
  - *Share* to select *Text Message* or *Email*. The selected application will open and the email address will appear in the message body.
  - Save to Contacts to save the email address in Contacts.
  - Contact Details to display the Contacts entry if the email address is already saved in Contacts.

### Street Address Options

- ► Highlight a street address, press (), and select an option:
  - Share to select Text Message or Email. The selected application will open and the address will appear in the message body.
  - Save to Contacts to save the address in Contacts.

#### Phone Number Options

- Highlight a phone number (or a saved Contacts entry name in the From/To field in the message details screen), press
   (GK), and select an option:
  - Call to call the phone number.
  - Prepend to prepend a number to the phone number.
  - *Send Message* to select *Text Message* or *Media Mail*. The selected messaging application will open and the phone number will appear in the *To*: field.
  - *Share* to select *Text Message* or *Email*. The selected application will open and the phone number will appear in the message body.
  - Save to Contacts to save the phone number in Contacts.
  - *Contact Details* to display the Contacts entry if the phone number is already saved in Contacts.

#### Web Address (URL) Options

- ► Highlight a Web address (URL), press (), and select an option:
  - *Browse* to open the browser to the Web page.
  - Share to select Text Message or Email. The selected application will open and the Web address will appear in the message body.
  - Save to Contacts to save the Web address in Contacts.

## **2B.** Settings

- Display Settings (page 25)
- Volume Settings (page 27)
- Ringtone Settings (page 28)
- Messaging Settings (page 30)
- Airplane Mode (page 31)
- TTY Use With Service (page 32)
- Using the Hearing Aid Device Compatibility Function (page 33)
- Phone Setup Options (page 33)
- Security Settings (page 35)

## Display Settings

### Changing the Wallpaper

You can set a wallpaper to display while in standby mode.

1. Press (K) > Settings/Tools > Settings > Display > Wallpaper.

- 2. Select a wallpaper option by pressing the navigation key up or down, and select a wallpaper.
- 3. Press or

### **Changing the Brightness**

You can adjust the brightness on the main screen. When the Power Save Mode is on, and when the Backlight Dim setting is Always Dim, you cannot change this setting.

- 1. Press ( Settings/Tools > Settings > Display > Brightness.
- 2. Highlight a brightness level and press TKK.

### Changing the Backlight Time Length

Select how long the main screen and keypad remain backlit after any keypress is made.

- 1. Press (Correction) Settings/Tools > Settings > Display > Backlight > Backlight Dim or Backlight Off.
  - If you select Backlight Dim, select Always Bright, Always Dim, or a preset length of time to elapse before the screen backlight dims.
  - If you select Backlight Off, select a preset length of time to elapse before the screen and keypad backlights turn off. (When you select Always Bright for the Backlight Dim setting above, the keypad backlight will turn off after about one minute.)

Note

Long backlight settings reduce the battery's talk and standby times.

### Selecting a Picture ID

You can select an image as a picture ID.

- 1. Press OK > Settings/Tools > Settings > Display > Picture ID.
- 2. Select Contacts, Unsaved Numbers, or Private / Unknown.
  - If you select *Contacts*, select *All Contacts*, or select *One Contact* and then select an entry.
- **3.** Select a picture ID option by pressing the navigation key up or down, and then select an image.
  - If you select *Take New Picture*, press () to take a picture.
- 4. If you are satisfied with the image on the preview screen, press [vertice].

### Power Save Mode

This feature helps conserve your battery power by automatically adjusting settings for certain phone features.

- 1. Press or > Settings/Tools > Settings > Display > Power Save Mode.
- 2. Select On. (Select Off to deactivate this feature.)

3. Read the message and press *CONTINUE* (left softkey).

## Changing the Clock/Calendar Display

Choose which design of clock or calendar you want to display in standby mode.

- 1. Press (JK) > Settings/Tools > Settings > Display > Clock/Calendar.
- 2. Highlight a display option and press  $\widecheck{\mathsf{o}}\check{\mathsf{k}}$ .

## Changing the Text Greeting

The screen displays a text greeting in standby mode. Choose the phone's default greeting, or enter your own custom greeting.

- 1. Press Jok > Settings/Tools > Settings > Display > Greeting.
- 2. Select Default or Custom.
  - If you select *Custom*, enter a custom greeting and press *will*. (See "Entering Text" on page 20.)

## Changing the Phone's Menu Style

Choose the layout of your phone's menu.

- 1. Press  $\widetilde{\mathbf{o}\mathbf{\kappa}}$  to display the main menu.
- 2. Press OPTIONS (right softkey) > List View or Grid View.

### Changing the Font Size

Adjust the display and text input font size. This setting does not affect all screens.

From the main menu screen, press OPTIONS (right softkey) > Large Font or Normal Font to change the font size.

- or -

- 1. Press (Total > Settings/Others > Settings > Others > Accessibility > Font Size.
- 2. Highlight Normal Font or Large Font. You can see the highlighted font size in the New Size window.
- 3. If you are satisfied with the font size, press *SAVE* (left softkey).

### Display Language

You can choose to display your phone's onscreen menus in English or in Spanish.

- 1. Press Others > Settings/Tools > Settings > Others > Language.
- 2. Select English or Español.

## Volume Settings

### Adjusting the Phone's Volume Settings

Adjust your phone's volume settings to suit your needs and your environment.

- 1. Press or > Settings/Tools > Settings > Volume.
- Select Incoming Ringtone, Playback Volume, Power Up/Down, or Key Beeps.
  - If you select *Power Up/Down*, select *On* or *Off*.
  - If you select Key Beeps, select Tone Volume or Tone Type.
- 3. Select a volume level or type and press TK.

#### To change the incoming ringtone or playback volume:

- Press the volume button up or down for most applications, including playing sounds. A volume setting screen is displayed.
- Press the volume button up or down to select the volume level, and then press (""") or close the phone. (When the Ringtone and Playback tabs are both displayed, you can switch between tabs by pressing the navigation key left or right.

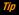

You can make the incoming ringtone vibrate at any volume level by pressing VIBRATE (left softkey) on the volume setting screen.

### Silence All

The Silence All option allows you to mute all sounds without turning your phone off.

#### To activate Silence All:

 Press and hold the volume button down in standby mode. (The screen will display "Silence All.")

#### To deactivate Silence All:

 Press the volume button up repeatedly to select a volume level.

## **Ringtone Settings**

## Ringtone Types

Ringtone types help you identify incoming calls and messages. You can assign ringtone types to individual Contacts entries, types of calls, and types of messages.

### Selecting Ringtone Types for Incoming Calls

- 1. Press ( Settings/Tools > Settings > Ringtones > Incoming Calls.
- 2. Select Contacts, Unsaved Numbers, or Private / Unknown.
  - If you select *Contacts*, select *All Contacts*, or select *One Contact* and then select an entry.
- Select a ringtone option by pressing the navigation key up or down, and then select a ringtone. (See "Getting New Ringtones" on page 29 if you selected *Downloaded* > *Get Stuff.*)

### **Selecting Ringtones for Messages**

- 1. Press ( Settings/Tools > Settings > Ringtones > Messaging.
- 2. Select Text Message, Media Mail, or Email.
- For *Email*, skip to step 4. Otherwise, select *Contacts*, *Unsaved Numbers*, or *Private / Unknown*.
  - If you select *Contacts*, select *All Contacts*, or select *One Contact* and then select an entry.
- **4.** Select a ringtone option by pressing the navigation key up or down, and then select a ringtone.

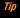

Ringtone types can be assigned from the Contacts menu. See "Selecting a Ringtone Type for an Entry" on page 46.

# Selecting Ringtones for Voicemail, Calendar, and Power Up/Down

- 1. Press or > Settings/Tools > Settings > Ringtones.
- 2. Select Voicemail, Calendar, or Power Up/Down.
- **3.** Select a ringtone option by pressing the navigation key up or down, and then select a ringtone.

#### **Getting New Ringtones**

A wide variety of new ringtones is available, and you can access them right from your phone. (Additional charges may apply, but some are free.)

- 1. Press or > Settings/Tools > Settings > Ringtones.
- Select a ringtone type category (*Incoming Calls, Voicemail, Messaging*, etc.) and any applicable subcategories until you arrive at the "Assign?" screen.
- Select *Downloaded > Get Stuff* (The application will launch and display the Ringtones menu.).

- Use the navigation key and keypad to search through available ringtones. When you find one you want, highlight it and press (I).
- To purchase the ringtones, highlight *Buy* and press (The ringtones will download automatically.)
- 6. When the download is finished, select an option to continue:
  - Listen to listen to the ringtone.
  - *Set as* to assign the ringtone to a call or message type or to a specific contact.
  - *Shop* to browse for other items to download.

### Setting Up Voice Guide

Voice Guide allows you to hear voice prompts and spoken numbers or key names as you press a key, and also to hear menus and options, and Contacts names, email addresses, URLs, etc., as you highlight each item onscreen. (The default setting is *Off.*)

- 1. Press (K) > Settings/Tools > Settings > Others > Accessibility > Voice Services > Voice Guide.
- 2. Select On or Off.

| lote | When the ringtone volume is set to Silence All or Vibrate All,<br>Voice Guide does not work. |
|------|----------------------------------------------------------------------------------------------|
|      |                                                                                              |

The voice guide language depends on the language selected in MENU/OK > Settings/Tools > Settings > Others > Language > English *or* Español.

### Selecting Vibration Patterns

With this feature, you can select vibration patterns for incoming calls, messages, alarms, and scheduled events.

- 1. Press (or > Settings/Tools > Settings > Others > Accessibility > Vibrate Type.
- 2. Select Incoming Calls, Voicemail, Messaging, Alarm/Calendar, or Power Up/Down.
- 3. If you select *Messaging*, select the message type. Otherwise skip to step 4.
- 4. Highlight a vibration pattern and press TK.

# Messaging Settings

Your phone's advanced messaging capabilities let you send and receive many different kinds of messages without placing a voice call.

Messaging settings allow you to decide how your phone notifies you of new messages, create a signature with each sent message, and create your own preset messages.

# Setting Message Notification

When you receive a message, your phone notifies you by displaying an icon on your display screen. You can also choose to be notified with a message notification on your display screen.

- 1. Press or > Messaging > Settings > Notification.
- 2. Select Msgs and Icon or Icon Only.

# Text Messaging Settings

### Setting a Callback Number

With this feature, you can specify the callback number which your recipients see when you send text messages.

1. Press K > Messaging > Settings > Callback Number.

 Select My Phone Number, Other, or None. If you select Other, enter a callback number and press Trik.

#### Adding a Customized Signature

Add a customized signature to each message you send.

- 1. Press or > Messaging > Settings > Signature.
- Select On (If you do not wish to attach a signature to your outgoing messages, select Off.)
- 3. Enter a signature and press KK.

Press OPTIONS (right softkey) > Add Signature to insert your signature on the message entry screen.

#### Managing Preset Messages

Your phone is loaded with 17 preset messages to help make sending text messages easier. Customize or delete these messages, such as "Where are you?," "See you later," and "Meet me at" to suit your needs, or add your own messages to the list.

#### To edit or delete a preset message:

Press (The list of preset messages will be displayed.

- 2. To edit or delete a message, highlight it and press *OPTIONS* (right softkey).
- 3. Select Edit, edit the message, and press Tik.

- or -

Select *Delete > YES* (left softkey) to delete the message. (You can also reset all messages by selecting *Reset all messages > YES* [left softkey].)

#### To change the language of the preset message:

- 1. Press ( ) > Messaging > Settings > Preset Messages.
- 2. Press OPTIONS (right softkey) > Select Language.
- 3. Select English or Spanish.

# Airplane Mode

Airplane Mode allows you to use many of your phone's features, such as games and voice memos, when you are in an airplane or in any other area where making or receiving calls or data connection is prohibited. When you set your phone to Airplane Mode, it cannot send or receive any calls or access online information.

- 1. Press K > Settings/Tools > Settings > Others > Airplane Mode.
- 2. Read the disclaimer and press  $\underbrace{\begin{subarray}{c} \begin{subarray}{c} \begin{su$
- 3. Select an option:
  - On to activate Airplane Mode when you select this option. Airplane Mode will be deactivated again when you turn the phone off.
  - Off to deactivate Airplane Mode.
  - *On Power-up* to activate Airplane Mode when you turn the phone on. Airplane Mode will remain activated even if you turn the phone off and on again.

While in Airplane Mode, your phone's screen will display "Phone Off."

# TTY Use With Service

A TTY (teletypewriter, also known as a TDD or Text Telephone) is a telecommunications device that allows people who are deaf, hard of hearing, or who have speech or language disabilities, to communicate by telephone.

Your phone is compatible with select TTY devices. Please check with the manufacturer of your TTY device to ensure that it

supports digital wireless transmission. Your phone and TTY device will connect via a special cable that plugs into your phone's headset jack. If this cable was not provided with your TTY device, contact your TTY device manufacturer to purchase the connector cable.

#### To turn TTY Mode on or off:

- Press (SK) > Settings/Tools > Settings > Others > Accessibility > TTY. (You will see an informational message.)
- 2. Press or.
- 3. Select On to turn TTY mode on.

- or -

Select Off to turn TTY mode off.

| Note | In TTY Mode, your phone will display the TTY icon if a TTY device<br>or an optional headset is connected to your phone. |
|------|----------------------------------------------------------------------------------------------------|
|      | When enabled, TTY mode may impair the audio quality of non-<br>TTY devices connected to the headset jack.               |

| WARNING                                                                                                    | 911 Emergency Calling                                                                                                    | <b>3.</b> Sel        |
|----------------------------------------------------------------------------------------------------|----------------------------------------------------------------------------------------------------|----------------------|
| in a line of the second second s | Boost recommends that TTY users make emergency                                                                                                    | ■ <i>0</i>           |
|                                                                                                    | calls by other means, including Telecommunications                                                                                                    | ■ <i>0</i>           |
|                                                                                                    | Relay Services (TRS), analog cellular, and landline<br>communications. Wireless TTY calls to 911 may be<br>corrupted when received by public safety answering | For more<br>"Using Y |
|                                                                                                    | points (PSAPs), rendering some communications<br>unintelligible. The problem encountered appears related<br>to TTY equipment or software used by PSAPs. This  | Phon                 |
|                                                                                                    | matter has been brought to the attention of the FCC, and<br>the wireless industry and the PSAP community are<br>currently working to resolve this.            | Navig                |

# Using the Hearing Aid Device Compatibility Function

Your phone has been tested for hearing aid device compatibility and rated. To use this function effectively, set the hearing aid setting to on.

- 1. Press (IN) > Settings/Tools > Settings > Others > Accessibility > Hearing Aid.
- 2. Read the disclaimer and press Trike.

- 3. Select On or Off.
  - On to use a hearing aid device with your phone.
  - Off to use your phone without a hearing aid device.

For more information about hearing aid device compatibility, see "Using Your Phone With a Hearing Aid Device" on page 96.

# Phone Setup Options

### Navigation Key Shortcuts

You can use the navigation keys as shortcuts to access specific menu items directly from standby mode. You can reassign the default shortcuts to the menu items you choose.

# Press Others > Settings/Tools > Settings > Others > Navigation Keys.

- 2. Highlight the navigation key you wish to reassign and press  $(\widetilde{\texttt{wk}}).$
- 3. Using the navigation key or your keypad, select a function.
- Press ASSIGN (left softkey) to save. (For options with submenu levels, such as Settings, you can assign submenu options by navigating to the desired option before pressing ASSIGN.)

### Alert Notification

Set your phone to alert you with an audible tone when you change service areas, once a minute during a voice call, or when a call has been connected.

- 1. Press (NGK) > Settings/Tools > Settings > Others > Alerts.
- 2. Select Beep Each Minute, Out of Service, or Connect.
- 3. Select On or Off.

### My Favorites

Your phone offers you the option of assigning a shortcut to a favorite or often-used function. Pressing *FAVORITES* (left softkey) on the main menu will launch your personally designated shortcut.

- 1. Press (Internet Section 1. Press (Internet Section 2. Internet Section 2. Internet
- 2. Select <Add Favorite>.
- **3.** Using the navigation key or your keypad, select functions to be assigned to the My Favorites list.
- 4. Press ASSIGN (left softkey) to save.

While the My Favorites list is displayed, press OPTIONS (right softkey) to customize the list or to remove assigned functions according to your needs.

### Call Answer Mode

Select how to answer incoming calls on your phone whether by pressing [mark] or any key (except softkeys, side buttons, [mark], and [margo]), or by opening the phone.

- 1. Press (Control Settings/Tools > Settings > Others > Call Setup > Call Answer
- 2. Select Talk Key, Any Key, or Flip Open.

### Auto-Answer Mode

Set your phone to automatically pick up incoming calls. Remember, your phone will answer calls in auto-answer mode even if you are not present.

- 1. Press (K) > Settings/Tools > Settings > Others > Call Setup > Auto-Answer.
- 2. Highlight an option and press  $\widetilde{\mathbf{ok}}$ .
  - Hands-free to answer calls automatically when the phone is connected to an optional headset or hands-free device.
  - *Speakerphone* to answer calls automatically in speakerphone mode.
- Highlight the time you would like your phone to wait before answering and press (""").

### Headset Mode

Set the sound output destination of incoming ringtone on your phone.

- 1. Press ( Settings/Tools > Settings > Others > Headset Mode.
- **2.** Highlight an option and press  $\overbrace{\mathsf{OK}}^{\mathsf{MEW}}$ .
  - Normal to output incoming ringtone sound through headset and speaker.
  - *Headset Only* to output the incoming ringtone sound only through headset.

# Security Settings

### Accessing the Lock Phone Menu

You must enter your lock code to view the Lock Phone menu.

- 1. Press or > Settings/Tools > Settings > Lock Phone.
- 2. Enter your lock code and press CONTINUE (left softkey).

| te | The first time you access the Lock Phone menu, you will be       |
|----|------------------------------------------------------------------|
|    | advised to change the default lock code by pressing CHANGE       |
|    | (left softkey). Follow steps 3 and 4 in "Changing the Lock Code" |
|    | on page 36.                                                      |

If you can't recall your lock code, try using the last four digits of your wireless phone number or check your lock code hint (see "Changing the Lock Code").

### Your Phone's Lock Feature

### Locking Your Phone

When your phone is locked, you can only receive incoming calls or make calls to 911 and Boost Customer Care.

- 1. Press K > Settings/Tools > Settings > Lock Phone.
- 2. Enter your lock code and press CONTINUE (left softkey).
- 3. Select Lock Now.

### **Unlocking Your Phone**

- 1. From standby mode, press UNLOCK (left softkey).
- 2. Enter your lock code and press CONTINUE (left softkey).

### **Changing the Lock Code**

- 1. Press ( Settings/Tools > Settings > Lock Phone or Reset/Delete.
- 2. Enter your lock code and press CONTINUE (left softkey).
- 3. Select Change Lock Code.
- Enter your new lock code, and then press CONTINUE (left softkey).
- 5. Re-enter your new lock code, and then press SAVE (left softkey).

Each time you change the lock code, you will be prompted whether to create a lock code hint. Press **YES** (left softkey) or **NO** (right softkey) when prompted.

#### To display or edit the lock code hint:

Press K > Settings/Tools > Settings > Lock Phone > Lock Code Hint.

### **Deleting Phone Content**

You can quickly and easily delete all the content that you have created or stored in your phone.

1. Press or > Settings/Tools > Settings > Reset/Delete.

- 2. Enter your lock code and press CONTINUE (left softkey).
- 3. Select Delete Stuff.
- 4. Highlight an option and press TK.
  - Text Messages to delete all text messages.
  - Call Logs to delete all call history from the phone.
  - Browser Cookies and Cache to delete all Web cookies and all Web cache memory saved in the phone.
  - Download Stuff to delete all data downloaded to your phone.
  - Contacts to delete all of your Contacts including speed dial numbers saved in your Contacts.
  - *Voice Memo* to delete all voice data and call memos saved in the phone.
  - My Album to delete all pictures stored in My Album.
  - All Stuff to delete everything in all the above categories.
- 5. Read the message and press *DELETE* (left softkey).

### Resetting Your Phone and Phone Content

This option lets you clear different types of personal information stored on your phone, reset your phone to factory settings, or both.

1. Press () > Settings/Tools > Settings > Reset/Delete.

- 2. Enter your lock code and press CONTINUE (left softkey).
- 3. Highlight an option and press Tok .
  - Reset Settings to restore all the factory defaults, including ringtone types and display settings. Contacts, History, Calendar, and Messages are not affected.
  - Reset Phone to reset all settings and erase all data on your phone.
  - Reset Media Mail to reset your authentication ID for your Media Mail account.
- 4. Read the message and press the left softkey (*RESET SETTINGS, RESET PHONE*, or *RESET MEDIA MAIL*).

### Security Features for Data Services

#### **Enabling Data Services**

Although data services are disabled on your phone by default, you may enable them at any time.

#### To enable data services:

- 1. Press The Settings/Tools > Settings > Others > Data > Data Off.
- 2. Read the message and press the left softkey to sign in.

#### **Disabling Data Services**

You can disable data services again without turning off your phone; however, you will not have access to all data services, including Web and messaging. Disabling data services will avoid any charges associated with these services. While signed out, you can still place or receive phone calls, check voicemail, and use other voice services.

#### To disable data services:

- 1. Press Tettings/Tools > Settings > Others > Data > Data On.
- 2. Read the disclaimer and press *DISABLE* (right softkey) to sign out.

# **2C. History**

- Viewing History (page 38)
- History Thread (page 39)
- History Details (page 39)
- History Options (page 39)
- Making a Call From History (page 40)
- Saving a Number From History (page 40)
- Making a New Group Entry From History (page 40)
- Deleting History (page 41)

# Viewing History

History is a list of the last 60 phone numbers (or Contacts entries) for voice calls you placed, accepted, or missed. History makes redialing fast and easy. It is continually updated as new numbers or entries are added to the beginning of the list and the oldest entries are removed from the bottom of the list.

Each entry contains the phone number (if available) and Contacts entry name (if the number is in your Contacts). Duplicate calls (calls from the same number) may appear only once on the list.

- 1. Press or > History.
- 2. Highlight an entry and press TK.

| Shortcu | You can also press <b>TALK</b> from standby mode to display<br>your recent calls.                                                                                   |  |  |
|---------|----------------------------------------------------------------------------------------------------|--|--|
| Note    | History records only calls that occur while the phone is turned on.<br>If a call is received while your phone is turned off, it will not be<br>included in history. |  |  |
|         | f you return a call from the voicemail menu, it will not be<br>ncluded in your phone's history.                                                                     |  |  |

### History Icons

You can determine if an entry was an incoming, outgoing, or missed call from the icons shown below.

Incoming Call
 Outgoing Call
 Missed Call

# History Thread

The History thread screen shows all history for a selected entry.

#### To display a History thread:

- 1. Press or > History.
- 2. Highlight an entry and press TK.

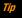

Text messages are included in the History thread.

# History Details

#### To display History details:

- 1. Press or > History.
- 2. Highlight an entry from the list and press (). The History thread is displayed.
- 3. Highlight an entry and press TK.

The History details screen shows the number type (Mobile, Home, etc.), phone number, the caller's name (if the number is already in your Contacts), and date and time of the call. An onscreen menu

is also displayed according to the type of call. (See "History Options" on page 39.)

To make a call from the History details screen, press  $\ensuremath{\mbox{\tiny TALK}}$  .

# History Options

You may see several menu items on the onscreen menu. Press *OPTIONS* (right softkey) for additional options.

- Call to call the selected entry.
- Send Message to send a message to the selected entry.
- New Group to create a new Group entry.
- Contact Details to display information about the entry if it has already been saved in your Contacts.
- Save Contact to save a phone number. (See "Saving a Number From History.")
- Delete to delete the entry.
- Delete All to delete all History entries. (See "Deleting History" on page 41.)
- *Prepend* to add numbers to the beginning of the selected number.

# Making a Call From History

### 1. Press or > History.

**2.** Highlight an entry and press TALK.

You cannot make calls from History entries identified as No Caller ID, Private (Restricted ID), or Unavailable ID.

# Saving a Number From History

Your phone can store up to 300 Contacts entries, and each Contacts entry can store up to a total of seven phone numbers.

- 1. Press or > History.
- Highlight a History entry and press *OPTIONS* (right softkey) > *Save Contact*.
- 3. Select New Entry or Existing Entry.
- 4. If *New Entry* was selected, select a number type, and then enter the new entry name.

If *Existing Entry* was selected, select an existing entry to which you want to save the number, and then highlight a number type and press **T**.

5. Press DONE (left softkey) to save the entry.

# Making a New Group Entry From History

You can make and save a new group entry from History.

- Press OK > History > OPTIONS (right softkey) > New Group.
- 2. Read the message and press START (left softkey).
- 3. Select the check box for each member you wish to add and press *CONTINUE* (left softkey).
  - Press OPTIONS (right softkey ) > Enter New Address or Contacts to enter a new address or a phone number or to select an entry from your Contacts.
- 4. Enter a group name and press  $\underbrace{\texttt{KK}} > \textit{SAVE}$  (left softkey).

- or -

# **Deleting History**

You can delete individual or all entries in your History.

- 1. Press or > History.
- 2. Highlight an entry you wish to delete and press *OPTIONS* (right softkey) > *Delete*.

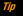

Select Delete All to delete all entries.

**3.** If you are certain you want to delete one or all entries from History, press *DELETE* (left softkey).

# **2D. Contacts**

- About Contacts (page 42)
- Displaying Contacts Entries (page 42)
- Displaying Contacts Details (page 43)
- Adding a New Contacts Entry (page 43)
- Editing a Contacts Entry (page 43)
- Creating a Group (page 43)
- Editing Groups (page 44)
- Finding Contacts Entries (page 45)
- Using Contacts Information in Other Applications (page 45)
- Assigning Speed Dial Numbers (page 46)
- Selecting a Ringtone Type for an Entry (page 46)
- Assigning a Picture to an Entry (page 47)
- Secret Contacts Entries (page 47)
- My Name Card (page 47)
- Dialing Services (page 48)

# About Contacts

Your phone can store up to 300 Contacts entries. Each entry can contain up to seven phone numbers, three email addresses, and one Web address. You can also add Contacts entries to a *Group*, allowing you to send the same text message or media mail to up to 25 Contacts entries at one time.

Tip

Some service numbers are saved in Contacts by default.

# **Displaying Contacts Entries**

- 1. From standby mode, press CONTACTS (right softkey).
- 2. Highlight a name to show that entry's main phone number, or highlight a group to show how many members it has.

### Viewing History From Contacts

You can view the history of a selected Contacts entry from the Contacts list.

Highlight an entry and press OPTIONS (right softkey) > Contact History.

# **Displaying Contacts Details**

- 1. From the Contacts list, highlight an entry and press  $\overrightarrow{\texttt{ok}}$ .
- 2. Highlight any data field and press (IN). Menu options for that field will appear, if applicable.

Note

If you select a group in step 1, entries or phone numbers belonging to the group are displayed.

# Adding a New Contacts Entry

- 1. From standby mode, press *CONTACTS* (right softkey) > *Add New...* > *New Contact*.
- 2. Enter a name for the new entry and press the navigation key down.
- 3. Enter the phone number for the entry and press  $\underbrace{\Bar{o}\kappa}_{\Bar{o}\kappa}$  .
- 4. Highlight a number type for the entry (*Mobile, Home, Work*, *Pager, Fax*, or *Other*) and press with.
- 5. Add other information (email address, URL, street address, etc.).
- 6. Press DONE (left softkey).

After you have saved the number, the new Contacts entry is displayed.

#### Ta Ta ca in

#### ICE – In Case of Emergency

To make it easier for emergency personnel to identify important contacts, you can list your local emergency contacts under "ICE" in your phone's Contacts list. For example, it your mother is your primary emergency contact, list her as "ICE-Mom" in your Contacts list. To list more than one emergency contact, use "ICE1-\_\_\_\_," "ICE2-\_\_\_," etc.

# Editing a Contacts Entry

- 1. From the Contacts list, highlight the entry you want to edit and press *OPTIONS* (right softkey) > *Edit Contact*.
- 2. Select the field you wish to edit, and then add or edit the information and press **T**
- 3. Press DONE (left softkey).

# Creating a Group

You can create a group by assigning Contacts entries as members and then naming the new group.

- 1. From standby mode, press *CONTACTS* (right softkey) > *Add New...* > *New Group*.
- 2. Read the message and press START (left softkey).
- Highlight an entry you want to add to a group and press (TK). A check mark will appear in the box next to the selected entry.
- When you have selected all the entries you want to add, press CONTINUE (left softkey).

Press OPTIONS (right softkey) > Enter New Address or Recent History to enter a new phone number or address or to select an entry from your history.

- 5. Enter a name for the new group and press  $\underbrace{\begin{subarray}{c} \begin{subarray}{c} \begin{subarray}{c$ 
  - To change the input text mode, press *TEXT MODE...* (right softkey) with the group name field highlighted.
- 6. Press SAVE (left softkey).

# **Editing Groups**

- 1. From the Contacts list, highlight the group you want to edit.
- 2. Press OPTIONS (right softkey) > Edit Group.

- 3. Change the group name or the group icon and press TK.
- 4. Press SAVE (left softkey).

### Adding Members to a Group

- 1. From the Contacts list, highlight the group to which you want to add members.
- 2. Press OPTIONS (right softkey) > Edit Group > Add More.
- 3. Read the message and press START (left softkey).
- 4. Highlight an entry you want to add and press TK.
- 5. Repeat step 4 to add additional members.
- 6. Press CONTINUE (left softkey) > SAVE (left softkey).

### Removing Members From a Group

- 1. From the Contacts list, highlight the group from which you want to remove members.
- 2. Press OPTIONS (right softkey) > Edit Group.
- Highlight a member and press *OPTIONS* (right softkey) > *Remove from Group* > *YES* (left softkey).
- 4. Repeat step 3 to remove additional members.

5. Press SAVE (left softkey).

### Deleting a Contacts Entry or Group

- 1. From the Contacts list, highlight an entry or a group you want to delete.
- 2. Press OPTIONS (right softkey) > Delete Contact or Delete Group.
- 3. Press DELETE (left softkey) or YES (left softkey).

# Finding Contacts Entries

- 1. From standby mode, press CONTACTS (right softkey).
- 2. Scroll through all the entries.

- or -

Enter the first few letters of an entry's name. Contacts with matching letters are listed. (The more letters you enter, the more your search narrows.)

- 3. To display an entry, highlight it and press TK.
  - Press the navigation key left or right to display other listed entries.
- 4. To dial the entry, highlight the phone number and press  $\operatorname{Tark}$ .

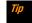

You can also find a group the same way as above. Press MENU/OK to display the members of the group.

# Using Contacts Information in Other Applications

You can use saved Contacts information in other applications.

#### To copy information into a message:

- 1. From the Contacts list, highlight an entry and press TK.
- Highlight the information you want to copy, such as phone numbers, email addresses, URLs, or street addresses, and press (CK).
- 3. Select Share.

#### 4. Select Text Message or Email.

After you select one or more recipients, the text entry screen for the type of message specified will open, and the selected text will appear in the body of the message.

# Note For more information about messaging, see "Text Messaging (SMS)" on page 76 and "Email" on page 84.

# Assigning Speed Dial Numbers

Your phone can store up to 98 phone numbers in speed dial locations. (See "Speed Dialing" on page 19.)

#### To assign a speed dial number to a new phone number:

- 1. Add a phone number to a new or to an existing Contacts entry. (See "Adding a New Contacts Entry" on page 43.)
- Highlight the phone number and press *OPTIONS* (right softkey) > *Set Speed Dial*.
- 3. Highlight an available speed dial location and press  $\widetilde{\mathbf{ok}}$ .
- 4. Press BACK to return to the Contacts menu.

#### To assign a speed dial number to an existing phone number:

- 1. From the Contacts list, highlight an entry and press  $\widecheck{\text{ork}}$ .
- 2. Highlight a number and press *OPTIONS* (right softkey) > *Set Speed Dial.*
- 3. Highlight an available speed dial location and press TK.

To replace a current assignment, select a location and press REPLACE (left softkey).

#### To check speed dial assignments:

 From the Contacts list, press OPTIONS (right softkey) > Settings > Speed Numbers.

# Selecting a Ringtone Type for an Entry

Assign a ringtone type to a Contacts entry so that you can identify the caller by the ringtone type. (See "Ringtone Settings" on page 28.)

- 1. From the Contacts list, highlight an entry and press TK.
- 2. Select Set Ringtones.
- 3. Select Incoming Calls, Text Message, or Media Mail.
- 4. Select Change.
- 5. Highlight a ringtone category and press or.
- 6. Highlight a ringtone and press or.
- Tip

If you select Downloaded > Get Stuff in step 5, you can purchase and download new ringtones right from your phone. For details, see "Getting New Ringtones" on page 29 and "Downloading Games, Ringtones, and More" on page 86.

# Contacts

# Assigning a Picture to an Entry

Assign a picture to display each time a certain contact calls you.

- 1. From the Contacts list, highlight an entry and press  $\overleftarrow{ok}$ .
- 2. Highlight the 📌 icon and press 📷.
- 3. Select Choose Photo.
- 4. Select a photo category, and then select an image.
- 5. Confirm the image on the preview screen, and then press  $(\vec{wk})$ .

# Secret Contacts Entries

When you make an entry secret and hide it, that entry is not displayed in your Contacts. In History, a telephone number is displayed but the Contacts entry's name is not.

#### To make an entry secret:

► From the Contacts list, highlight an entry and press OPTIONS (right softkey) > Set as Secret > On.

#### To hide or show secret entries:

- 1. From the Contacts list, press *OPTIONS* (right softkey) > *Settings* > *Hide Secret* or *Show Secret*
- Enter the four-digit lock code, and then press CONTINUE (left softkey).
  - If you can't recall your lock code, try using the last four digits of your wireless phone number.

# My Name Card

In My Name Card, you can edit your contact information to display when you need, as well as send or exchange it via Bluetooth.

#### To display your name card:

From standby mode, press CONTACTS (right softkey) > OPTIONS (right softkey) > Settings > My Name Card.

#### To edit your name card:

- From the My Name Card screen, press *OPTIONS* (right softkey) > *Edit*.
- 2. Highlight each field you want to edit and press TK.

Edit the information. When finished, press *DONE* (left softkey).

#### To send or exchange your name card via Bluetooth:

- 1. Make the Bluetooth connection with the other device. (See section 2H, "Bluetooth," on page 68.)
- From the My Name Card screen, select *OPTIONS* (right softkey) > *Send Name Card* or *Exchange Name Cards*.
- 3. Highlight a device and press  $\overleftarrow{o\kappa}$ .

# **Dialing Services**

Your Contacts list is preprogrammed with contact numbers for various services.

#### To dial a service from your Contacts:

- Press CONTACTS (right softkey) > OPTIONS (right softkey) > Settings > Services.
- Highlight Call Balance (Balance Info.), Call Care (Boost Customer Care), Directory Assistance (411), or Operator, Call Re-Boost, Voicemail, or Emergency and then press Track.

#### To dial a main service from standby mode using your keypad:

- ► Dial the appropriate service number:
  - *Balance Info.* -#225 (#BAL)
  - Boost Customer Care #611
  - Directory Assistance 411
  - Operator 0

# **2E. Calendar and Tools**

- Calendar (page 49)
- Alarm (page 51)
- Calculator (page 52)
- World Clock (page 53)
- Countdown Timer (page 53)
- Stopwatch (page 53)

# Calendar

### Adding an Event to the Calendar

Your Calendar helps organize your time and reminds you of up to 100 important events.

- 1. Press or > Settings/Tools > Tools > Calendar.
- Highlight a day to which you would like to add a schedule event and press *OPTIONS* (right softkey) > *Add Schedule*.

- 3. Enter a description and press TK.
- Select a category for the event (Appointment, Meeting, etc.) by highlighting the category field and pressing (K).
- **6.** Select a start and end time for the event by highlighting the time field and pressing **(WK)**.
- Enter a location for the event by highlighting the location field and pressing *EDIT* (left softkey). Press (when you have finished.
- Select a ringtone type for the alarm by highlighting the ringtone field and pressing ("""). To download ringers, select *Downloaded > Get Stuff.*
- 9. Select an alarm time by highlighting the alarm time field and pressing Trik.
- **10.** Select a repeat status for the alarm by highlighting the repeat field and pressing **T**.
  - If you chose Specific Period, set a start and end date for the repeat and press with.
  - If you chose *Weekly*, select the check box for each day of week you wish to set and press *DONE* (left softkey).
- 11. Press SAVE (left softkey).

| To change the calendar display views, press the left softkey |
|--------------------------------------------------------------|
| repeatedly to toggle between MONTHLY and WEEKLY views.       |

On the weekly view, press the navigation key up or down to display the previous week or the next week, respectively.

Press **OPTIONS** (right softkey) > **Settings** > **Holiday/Weekday** to enter holidays and weekdays.

### Adding a To Do List Item to the Calendar

Your phone can store and manage up to 40 To Do list items.

- 1. Press K > Settings/Tools > Tools > Calendar.
- 2. Highlight a day to which you would like to add a To Do list item and press *OPTIONS* (right softkey).
- 3. Press the navigation key right and select Add To Do.
- 4. Enter a description and press or.
- Select a category for the item (Appointment, Meeting, etc.) by highlighting the category field and pressing <u>with</u>.
- Select a priority for the item by highlighting the priority field and pressing (TOK).
- 7. Select a time and date for the item by highlighting the time and date field and pressing ().

- Select a status for the item by highlighting the status field and pressing <u>CCC</u>. When you add an item, set it to *Needs Action*.
- 9. Press SAVE (left softkey).
  - To Do List items cannot be set to recur.

### Calendar Alerts

If you have scheduled events on the Calendar, your phone alerts you by a ringing or vibrating alarm and displays a summary of the scheduled events.

#### To respond to the alarm:

 Press SNOOZE (left softkey) to stop the alarm and start snooze mode.

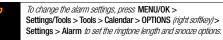

- Press *DISMISS* (right softkey) to clear the alarm.
- On the notification screen, the description you have entered for that event is displayed. If certain information (such as an email address, street address, phone number, or URL) is highlighted in the description, press with to display the related option menus. (See page 23.)

 If the description includes multiple items of information as described above, press the navigation key up or down to highlight a specific item.

### Viewing Events

Tip

Days with scheduled events are indicated by small colored rectangles just below the date. A rectangle's color depends on the repeat status for an event.

1. Press ( > Settings/Tools > Tools > Calendar.

 Highlight the day for which you would like to view events and press (me). The day's event list is displayed.

- or -

Press *OPTIONS* (right softkey) > *Schedule List* or *To Do List*.

 Highlight an event and press K. The event's details are displayed. You can edit the event on this screen.

### **Deleting Events**

- 1. Press or > Settings/Tools > Tools > Calendar.
- 2. Highlight the day from which you would like to delete an event and press (

– or –

Press *OPTIONS* (right softkey) > *Schedule List* or *To Do List*.

- 3. Highlight an event and press OPTIONS (right softkey) > Delete.
- 4. Highlight an option and press Tok.
  - This to delete the highlighted event.
  - Select to delete multiple events.
  - All on This List to delete all events on the list.
  - Completed To Do to delete completed To Do List items.
- 5. Press YES (left softkey).

#### To delete old or all events:

Press (INC) > Settings/Tools > Tools > Calendar > OPTIONS (right softkey) > Delete Memory > Delete Old or Delete All > YES (left softkey).

# Alarm

Your phone comes with a built-in alarm that has multiple alarm capabilities.

- 1. Press or > Settings/Tools > Tools > Alarm.
- 2. Highlight an alarm number and press TK.

- Enter a description for the alarm by highlighting the description field and pressing (Tex).
- 4. Select a time for the alarm by highlighting the time field and pressing .
- 5. Select a repeat status for the alarm by highlighting the repeat field and pressing ().
- Turn the alarm on or off by highlighting the alarm field and pressing ()
  - Highlight On or Off and press mere.
- 7. Select a ringtone option for the alarm between *Downloaded*, *Preloaded Ringtones*, and *No Ringtone* by highlighting the ringtone field and pressing (SK). If you select *Downloaded* or *Preloaded Ringtones*, highlight a ringtone type and press (SK).
- Select a volume level for the alarm by highlighting the volume field and pressing <u>vert</u>.
- 9. Select a ringtone length for the alarm by highlighting the ringtone length field and pressing 📷.
- Select a snooze interval minutes for the alarm by highlighting the snooze interval field and pressing Ter.

- Select a snooze time for the alarm by highlighting the snooze time field and pressing (TK).
- 12. Press SAVE (left softkey).
- Tip
   Press ON or OFF (left softkey) to toggle the alarm on and off.

   In steps 4 and 9, use your keypad or navigation key (up or down to change value, left or right to move underscore) to set the alarm time.

See "To respond to the alarm:" on page 50 for various ways of responding to the alarm.

# Calculator

Your phone comes with a built-in calculator.

- 1. Press (IGK) > Settings/Tools > Tools > Calculator.
- 2. Enter numbers using your keypad.
  - Press the appropriate key for an arithmetic option  $(+ \times \div)$ .
  - Press the left softkey to enter a decimal point.
  - Press the right softkey to clear all numbers.
- 3. Press rek for the total.

### World Clock

#### To view the time in different locations:

- 1. Press K > Settings/Tools > Tools > World Clock.
- 2. Press the navigation key left or right to scroll through different time zones.

Press SUMMER (left softkey) or STANDARD (right softkey) to change between daylight saving and standard time.

# Countdown Timer

This feature allows you to use your phone as a countdown timer to alert you when a specified period of time has elapsed. You can set up to five timers.

- 1. Press K > Settings/Tools > Tools > Countdown.
- 2. Highlight a countdown timer number and press Tik.
- 3. Highlight a setting and press TK.
  - Description to enter a description of the countdown.

- Time to enter the length of the countdown with four digits. (For example, to set the timer to 20 minutes, enter "0020" using your keypad.)
- Alarm to set the countdown alarm to on or off.
- 4. Press SAVE (left softkey).

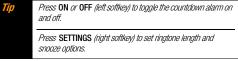

See "To respond to the alarm:" on page 50 for various ways of responding to the alarm.

# Stopwatch

- 1. Press Settings/Tools > Tools > Stopwatch.
- 2. Press MODE (left softkey) to select split timing or lap timing.
- 3. Press START (right softkey) to start the stopwatch.
- 4. Press SPLIT or LAP (left softkey) to record the time.
- 5. Press STOP (right softkey) to stop timing.
- 6. Press RESET (left softkey) to reset the stopwatch to zero.

# **2F. Voice Services**

- Automatic Speech Recognition (ASR) (page 54)
- Managing Voice Services (page 57)

# Automatic Speech Recognition (ASR)

You can use your phone's built-in automatic speech recognition (ASR) software to dial a phone number or to launch phone functions. All you have to do is to talk into the phone, and ASR will recognize your voice and complete tasks by itself.

### Activating ASR

▶ Press and hold TALK Or SPEAKER.

The screen displays "Say a command" and the phone prompts you to say the name of the command you want to use. To complete your task, simply follow the voice prompts.

Available ASR commands include:

- *Call* <Name or #> to call an entry in your Contacts list or a spoken phone number. (See page 54 for details.)
- Send Text <Name or #> to send a text message to an entry in your Contacts list or to a spoken phone number. (See page 55 for details.)
- *Lookup* <Name> to display the detail screen of an entry in your Contacts list. (See page 55 for details.)
- Go To <Menu> to jump directly to menu items or applications. (See page 55 for details.)
- *Check* <ltem> to check your phone's status. (See page 55 for details.)

| Tip | Use ASR in a quiet environment so it can accurately recognize<br>your commands.                |
|-----|------------------------------------------------------------------------------------------------|
|     | During ASR operation, press HELP (left softkey) to get<br>instructions for using the software. |

### Making a Voice Call Using ASR

- 1. Press and hold TALK Or SPEAKER.
- 2. When you hear "Say a command," say " Call."

- 3. When you hear "Say the name or number," say a name or a phone number.
- When you hear "Which location?," say a number type (for example, "Mobile").

Tip You can skip steps 3 and 4 by saying a name and location after "Call" without pausing (for example, "Call John Jones mobile").

If ASR does not recognize the name or number, it will find the most likely matches and display a list of up to three names or numbers. You will hear "Did you say Call..." followed by the name or number. You can confirm by saying "Yes." Say "No" to change the selection.

### Sending a Text Message Using ASR

- 1. Press and hold TALK Or SPEAKER.
- 2. When you hear "Say a command," say "Send Text."
- 3. When you hear "Say the name or number," say a name or a phone number.
- When you hear "Which location?," say a number type (for example, "Mobile"). The phone displays the text entry screen. (See page 76 for how to compose a message.)

# Displaying a Contacts Entry's Information Using ASR

- **1.** Press and hold TALK or SPEAKER.
- 2. When you hear "Say a command," say "Lookup."
- When you hear "Say the name," say a Contact entry's name. The phone displays the detail screen for that Contacts entry.

### **Opening Menus Using ASR**

You can jump directly to many menu items or applications by saying "Go to" followed by a menu option.

- 1. Press and hold TALK Or SPEAKER.
- 2. When you hear "Say a command," say "Go To."
- When you hear "Which shortcut?," say an application name (for example, "Messages").
- 4. The phone opens the selected menu.

Say "More options" to display additional application names.

### **Checking Phone Status Using ASR**

You can use ASR to obtain information about your phone:

• Status (all of the following except My Phone Number)

- Time
- Signal Strength
- Network
- Battery
- My Phone Number
  - 1. Press and hold TALK Or SPEAKER.
  - 2. When you hear "Say a command," say " Check."
  - 3. When you hear "Which status item?," say a command.

### ASR Settings

#### To change ASR confirmation:

- 1. Press and hold TALK Or SPEAKER.
- 2. Press SETTINGS (right softkey) > Confirmation.
- 3. Highlight an option and press  $\underbrace{\begin{subarray}{c} \begin{subarray}{c} \begin{su$ 
  - Automatic to ask for confirmation only when the system is not sure what you said.
  - Always Confirm to always ask for confirmation.
  - Never Confirm to never ask for confirmation.

#### To adapt the system to your voice:

- 1. Press and hold TALK Or SPEAKER.
- 2. Press SETTINGS (right softkey) > Adaptation > Adapt Voice.
- 3. Press *START* (left softkey) and repeat each word, phrase, or telephone number you hear.

#### To reset the adaptation:

- 1. Press and hold TALK or SPEAKER.
- Press SETTINGS (right softkey) > Adaptation > Reset Voice > YES (left softkey).

#### To change the ASR mode:

- 1. Press and hold TALK Or SPEAKER.
- 2. Press SETTINGS (right softkey) > Audio Modes.
- 3. Highlight an option and press  $\widetilde{\mathbf{ok}}$ .
  - Expert Mode to sound a beep only.
  - Prompt Mode to prompt for required information.
  - *Readout Mode* to prompt for required information and to read the text displayed on the main screen.

#### To change the ASR dialing region:

1. Press and hold TALK Or SPEAKER.

- 2. Press SETTINGS (right softkey) > Dialing Region.
- **3.** Highlight an option and press **TEXE**.
  - North America to recognize only numbers valid in North America.
  - Other to recognize any number regardless of location.

#### To display the ASR software version:

- 1. Press and hold TALK Or SPEAKER.
- Press SETTINGS (right softkey) > About.

### Managing Voice Services

Use your phone's Voice Services to record audio memos to remind you of important events, phone numbers, or grocery list items, and to record call memos of the other party's voice during a phone call.

| More |  |  |
|------|--|--|
|      |  |  |
|      |  |  |

Please make sure to secure permission prior to recording the other party's voice during a call.

You can store up to 1900 memos on your phone. Each memo can be up to three minutes long.

### **Recording Memos**

#### To record an audio memo:

- 1. Press (CK) > Settings/Tools > Tools > Voice Services > Voice Memo > Record.
- 2. Start recording after the beep.

#### To stop recording:

► Press (MENU), BACK, END<sup>®</sup>, Or **STOP** (left softkey).

#### To record a call memo:

- 1. During a call, press OPTIONS (right softkey) > Voice Memo.
- 2. Start recording after the beep.

#### To stop recording:

Press (WR), encoded as a stop when the other party disconnects.)

### **Playing Recorded Memos**

1. Press Voice Services > Voice Services > Voice Memo > List.

Highlight the memo you want to play and press memory.
 or –

Press *OPTIONS* (right softkey) > *Play* > *All* to play all memos continuously.

#### To play multiple memos:

- 1. Press (Note Settings/Tools > Tools > Voice Services > Voice Memo > List.
- Press *OPTIONS* (right softkey) > *Play* > *Multiple* and select memos you want to play.
- 3. Press PLAY (left softkey).

Ofe Press SLOW (left softkey) or FAST (right softkey) to change the playing speed. Press the navigation key left or right to play the previous or next memo.

### Managing Recorded Memos

- 1. Press (I) > Settings/Tools > Tools > Voice Services > Voice Memo > List.
- 2. Highlight the memo you want to manage and press *OPTIONS* (right softkey).
- 3. Highlight an option and press rek.
  - *Edit Title* to edit the title of a memo.
  - Properties to display information about a memo.
  - *Type Filter* to list memos by the type order as audio memo, call memo, or all memos.
  - Sort by to sort memos by the recorded time, file name or size in ascending or descending order.

### **Deleting Recorded Memos**

- 1. Press ( Settings/Tools > Tools > Voice Services > Voice Memo > List.
- Highlight the memo you want to delete and press *OPTIONS* (right softkey) > *Delete* > *This* or *All* > *YES* (left softkey).

#### To delete multiple memos:

- 1. Press (INC) > Settings/Tools > Tools > Voice Services > Voice Memo > List.
- Press *OPTIONS* (right softkey) > *Delete* > *Multiple* and select memos you want to delete.
- 3. Press *DELETE* (left softkey) > YES (left softkey).

# 2G. Camera

- Taking Pictures (page 60)
- Storing Pictures (page 64)
- Sending Media Mail (page 65)
- Viewing Media Mail (page 67)

# Taking Pictures

Taking pictures with your phone's built-in camera is as simple as choosing a subject, pointing the lens, and pressing a button.

 To activate camera mode, press and hold the camera button located on the left side of your phone). (Additional camera options are available. See "Camera Mode Options" on page 61 for more information.)

*To activate camera mode, you can also press* **MENU/OK** > **Pictures** > **Camera**.

- 2. Using the phone's main screen as a viewfinder, aim the camera lens at your subject.
- Press (), (), (), or CAPTURE (left softkey), until the shutter sounds. The picture will automatically be saved in the My Album folder. (See "Storing Pictures" on page 64.)
  - To return to camera mode to take another picture, press  $\ensuremath{\textcircled{\sc back}}$  or  $\ensuremath{\textcircled{\sc back}}$  .
- 4. Press OPTIONS (right softkey) for more options.
  - *Take Picture* to return to camera mode to take another picture.
  - Send Media to send your picture in a message. (See "Sending Pictures From the My Album Folder" on page 65.)
  - Print to print the picture.
  - Post to Services to access available services such as MySpace, Facebook, and Flickr. Select Update to display the latest services.
  - Review Media to go to the My Album folder to review your saved pictures.
  - Set as to assign the picture. (See "Assigning Pictures" below.)
  - Delete to delete the picture you just took.
  - Details/Edit to edit your picture or display details relating to your pictures.

Tip

### Assigning Pictures

Assign a picture as a wallpaper or as a picture ID.

- 1. Take a picture. (See steps 1-3 on page 60.)
- With the picture displayed, press *OPTIONS* (right softkey) > *Set as* and select an option.
  - Picture ID to assign the picture to one or all of Contacts entries as well as to unsaved phone numbers, or to private and unknown phone numbers. See "Selecting a Picture ID" on page 26.
  - Wallpaper to assign the picture as a wallpaper. Press to assign the picture.

Tip

You can also assign pictures from the My Album menu. See "My Album Folder Options" on page 64.

You can view pictures assigned as picture IDs or wallpapers by pressing MENU/OK > Settings/Tools > Tools > Assigned Media.

# Camera Mode Options

Press *OPTIONS* (right softkey) in camera mode to display additional camera options:

- Picture Mode to select a picture mode from Normal, Beach/Snow, Scenery, Mirror Image, or Night/Dark.
- *Zoom* to zoom in and out on a subject. (See "Zoom" on page 62.)
- Self-Timer to activate the camera's timer. (See "Self-timer" on page 62.)
- Fun Tools to select an option from the following:
  - Multiple Shots to take multiple shots. (See "Multiple Shots.")
  - *Fun Frames* to select your favorite fun picture frame to decorate your picture.

You cannot use Fun Frames feature when resolution is set to 1.3M. (See "Camera Settings" on page 63.)

- Color Tone to select from a wide variety of color tones for the picture.
- Image Controls to select an option from Brightness, White Balance, Sharpness, or Contrast.
- CameraSettings to select Resolution, Quality, and other settings. (See "Camera Settings" on page 63.)

- *Review Media* to go to the My Album folder to review your saved pictures.
- Key Guidance to show keypad shortcuts in camera mode.
- User Settings to provide convenient access to your favorite settings. (See "Saving Your Settings" on page 63.)

### Self-timer

- 1. From camera mode, press *OPTIONS* (right softkey) > *Self-Timer*.
- 2. Highlight a delay time (*10 Seconds* or *5 Seconds* ) and press 
   Image: Constraint of the second second seco
- 3. Press TR or START (left softkey) when you are ready to start the timer. (You will see 🚳 at the top of the screen and your phone will beep during the countdown.)
- Get ready for the picture. (When the timer is down to three seconds, the self-timer icon will turn red and the beep sound will change.)

#### To cancel the self-timer after it has started:

► Press *CANCEL* (right softkey) or BACK.

### **Multiple Shots**

This feature allows you to take three, six, or nine shots in a continuous sequence. When you take multiple shots, will be displayed in the viewfinder.

- 1. From camera mode, press *OPTIONS* (right softkey) > *Fun Tools* > *Multiple Shots*.
- Note When taking multiple shots, the resolution is temporarily set to Low-240x320.
- 2. Highlight an option (*3 Shots, 6 Shots*, or *9 Shots*) and press <sup>(CKK)</sup>.
- 3. Highlight the duration of the interval between shots (*Normal* or *Fast*) and press (INF).

### Zoom

This feature allows you to zoom in on an object when you take a picture. You can adjust the zoom from 1x to 12x.

1. From camera mode, press the navigation key right to zoom in or left to zoom out.

2. Press , , or *CAPTURE* (left softkey) to take a picture.

### **Camera Settings**

- 1. From camera mode, press *OPTIONS* (right softkey) > *CameraSettings*.
- 2. Highlight an option and press or.
  - Resolution to select a picture's file size (1.3M-960x1280, Med-480x640, or Low-240x320).
  - Quality to select the picture quality setting (*Fine, Normal*, or *Economy*).
  - Shutter Sound to select a shutter sound (Default, "Say Cheese," "Ready," or Off).
  - Status Bar to display or hide status indicators and softkeys. These can be displayed or hidden by pressing the navigation key up or down.
  - Save Setting to select Auto or Manual saving of pictures.

### Saving Your Settings

You can save your favorite camera mode options as your preferred settings.

1. Set your favorite camera mode options and press *OPTIONS* (right softkey) > *User Settings*.

- Highlight an unassigned number and press (K) > YES (left softkey). (The *Default* keeps the original settings.)
- 3. Enter a title and press Ter.
- 4. Confirm the settings and press **T**

#### To retrieve your settings:

- 1. From camera mode, press *OPTIONS* (right softkey) > *User Settings*.
- Highlight a customized settings group and press K > YES (left softkey).
- Note To replace settings, highlight a customized settings group and press OPTIONS (right softkey) > Overwrite > YES (left softkey).

#### **Camera Icons**

| Function         |              | Icon        | Details                                                                |
|------------------|--------------|-------------|------------------------------------------------------------------------|
|                  | Beach/Snow   | AN A        | Use this setting in bright light.                                      |
| Picture          | Scenery      | R           | Use this setting for scenery at a distance.                            |
| Mode             | Mirror Image | 1           | Use this setting to take a mirror image.                               |
|                  | Night/Dark   | Ð           | Use this setting in low light.                                         |
|                  | Sunny        | ₩           | Use this setting for sunny weather.                                    |
|                  | Cloudy       | ø           | Use this setting for cloudy weather.                                   |
| White<br>Balance | Tungsten     | *           | Use this setting for incandescent lighting.                            |
|                  | Fluorescent  | Ĩ           | Use this setting for fluorescent lighting.                             |
|                  | Manual       | <b>L</b> WB | To set the white balance manually.                                     |
| Brightness       | Manual       |             | To set brightness manually.                                            |
| Sharpness        | Manual       |             | To set sharpness manually.                                             |
| Contrast         | Manual       |             | To set contrast manually.                                              |
|                  | 1.3M         | 1.EIX       | For 1.3-megapixel picture resolution.                                  |
| Resolution       | Medium       | Mari        | For medium picture resolution.                                         |
|                  | Low          | Low         | For low picture resolution.                                            |
| Self-Timer       |              | 5           | Numeric countdown will appear when the<br>self-timer has been started. |
| Multiple Shots   |              | 빤           | Use this setting for multiple shots.                                   |

# Storing Pictures

Your phone's internal storage area is called the My Album folder. From the My Album folder, you can view all the pictures you have stored there.

#### To review your stored pictures in the My Album folder:

▶ Press 🖾 > My Album.

### My Album Folder Options

When you are viewing the My Album folder, press *OPTIONS* (right softkey) to display the following options:

- Send Media to send your picture in a message. (See "Sending Pictures From the My Album Folder" on page 65.)
- Print to print items.
- Post to Services to access available services such as MySpace, Facebook, and Flickr. Select Update to display the latest services.
- Set as to select from these options:
  - Picture ID to assign the currently highlighted picture to one or all of Contacts entries as well as to unsaved phone numbers, or to private and unknown phone numbers. See "Selecting a Picture ID" on page 26.

- *Wallpaper* to assign the currently highlighted picture as a wallpaper. Press **T** to assign the picture.
- Delete to delete pictures. Select This, Selected, or All.

| lote | Deleting pictures will free up memory space in your phone to |
|------|--------------------------------------------------------------|
|      | enable you to take more pictures.                            |

- Details/Edit to edit or display details relating to your pictures.
  - *Text Caption* to edit the selected picture's caption.
  - Special Effects to select from Fun Frames, Color Tone, Fun Stamps, or Rotate.
  - Resize to resize the selected picture. Select Med-480x640 or Low-240x320.
  - *Trimming* to crop the selected picture.
  - Picture Info to display information such as the picture's caption, time/date, and size.
  - Full Screen to display the selected picture in full screen view.
- Slideshow to view your pictures in slideshow mode (only available when you save two or more pictures to the folder).
- Camera Mode to activate camera mode.

### **Reviewing Pictures in Assigned Media Folder**

The Assigned Media folder automatically stores copies of pictures assigned as a picture ID or as a wallpaper on your phone. (See "Assigning Pictures" on page 61.)

- 1. Press K > Settings/Tools > Tools > Assigned Media.
- Use your navigation key to view and scroll through the pictures. Press the left softkey to switch the view between *EXPAND* and *THUMBNAIL* display.

# Sending Media Mail

Once you have taken a picture, you can use the messaging capabilities of your phone to instantly share it with family and friends. You can send pictures to up to 25 people at a time using their email addresses or their phone numbers.

# Sending Pictures From the My Album Folder

- 1. Press 🔯 > My Album.
- Highlight a picture to send and press (W). (You can select multiple pictures by highlighting each in turn and pressing (W) to check the picture's box.)
- 3. Press OPTIONS (right softkey) > Send Media.
- 4. Select the recipient from the list or from the following options.
  - Go to Contacts to select a recipient from your Contacts. (Qualifying Contacts entries must contain a wireless phone number or an email address.)

- MULTIPLE (left softkey) to select multiple recipients. Press CONTINUE (left softkey) when you have finished selecting recipients. (You may include up to 25 recipients per message.)
- NEW ADDRESS (right softkey) to enter a recipient's wireless phone number or email address directly. Press CONTINUE (left softkey) to proceed.
- If you wish to include a text message, scroll to the Text field, and then enter your message.
- 6. If you wish to include an audio message, scroll to the Audio field, and then press *RECORD* (right softkey) > (TK) to record. (Maximum recording time is 10 seconds. If you close the phone, the recording will stop and the data recorded until then will be attached.)
- 7. To set the priority, scroll to the Priority field, and then select *High, Normal*, or *Low.*
- Confirm the recipients, message, audio memo, and pictures. (You may also select additional options by pressing the right softkey. Follow the onscreen instructions to add available options.)
- 9. Press SEND (left softkey) to send the pictures.

# Sending Pictures From the Messaging Menu

You can also send Media Mail from your phone's Messaging menu.

### 1. Press (INCK) > Messaging > Send Message > Media Mail.

- 2. Select the recipient from the list or from the following options.
  - Go to Contacts to select a recipient from your Contacts. (Qualifying Contacts entries must contain a wireless phone number or an email address.)
  - MULTIPLE (left softkey) to select multiple recipients. Press CONTINUE (left softkey) when you have finished selecting recipients. (You may include up to 25 recipients per message.)
  - NEW ADDRESS (right softkey) to enter a recipient's wireless phone number or email address directly. Press CONTINUE (left softkey) to proceed.
- 3. Select a picture and press (()→ → NEXT (left softkey). (You can also choose to take a new picture.)
- 4. If you wish to include a text message, scroll to the Text field, and then enter your message.
- If you wish to include an audio message, scroll to the Audio field, and then press *RECORD* (right softkey) > Tike to record.

(Maximum recording time is 10 seconds. If you close the phone, the recording will stop and the data recorded until then will be attached.)

- 6. To set the priority, scroll to the Priority field, and then select *High, Normal*, or *Low.*
- Confirm the recipients, message, audio memo, and pictures. (You may also select additional options by pressing the right softkey. Follow the onscreen instructions to add available options.)
- 8. Press SEND (left softkey) to send the pictures.

# Viewing Media Mail

When you receive media mail, a notification will automatically be displayed on your phone's screen. Use your softkeys to view media mail.

- or -

- 1. Press ( ) > Pictures or Messaging > Media Mail.
- 2. Select Inbox.
- Highlight a message and press K. (To display the message options, press OPTIONS [right softkey].)

#### To reply to media mail:

- While the message is displayed, press *OPTIONS* (right softkey) > *Reply with* > *Text Message*.
- 2. Compose a message and press SEND (left softkey).
- or -
  - 1. Press or *Messaging > Media Mail*.
  - 2. Select Inbox.
  - Highlight a message to which you want to reply and press OPTIONS (right softkey) > Reply with > Text Message.
  - 4. Compose a message and press SEND (left softkey).

# 2H. Bluetooth

- About Bluetooth (page 68)
- Turning Bluetooth On and Off (page 68)
- Making Your Phone Discoverable (page 68)
- Bluetooth Menu (page 69)
- Pairing Bluetooth Devices (page 70)
- Viewing the Trusted Devices List (page 70)
- Sending Data via Bluetooth (page 71)
- Printing Pictures via Bluetooth (page 72)

# About Bluetooth

Bluetooth<sup>®</sup> is a short-range communications technology that allows you to connect wirelessly to a number of Bluetooth devices, such as headsets and hands-free car kits, and Bluetooth-enabled handhelds, computers, printers, and wireless phones. The Bluetooth communication range is usually up to approximately 30 feet.

# Turning Bluetooth On and Off

By default, your phone's Bluetooth feature is turned off. Turning Bluetooth on enables your phone's Bluetooth functions.

- 1. Press or > Bluetooth > On/Off.
- Press ON (left softkey) to enable Bluetooth. Press OFF (left softkey) to disable Bluetooth.

# Making Your Phone Discoverable

To make your phone discoverable (allowing other Bluetooth devices to detect it), you must set your phone's visibility to other than *Hidden*.

### 1. Press or > Bluetooth > Visibility.

- In the first time you access the Visibility menu, you will be advised to enable Bluetooth by pressing ON (left softkey). On the next screen, you can customize the device name by overwriting it and pressing SAVE (left softkey).
- Select Visible for 3 min or Always visible. If you select Always visible, your phone will be discoverable by all in-range Bluetooth devices until you change the setting. If you select

*Visible for 3 min*, your phone will return to hidden mode after three minutes.

### **Bluetooth Status Indicators**

The following icons show your Bluetooth connection status at a glance:

Bluetooth feature is on.

Pour phone is visible to other Bluetooth devices.

49 – Your phone is connected to a Bluetooth device.

The above icons will blink while your phone is communicating with a Bluetooth device.

# Bluetooth Menu

The *Bluetooth* menu allows you to set up many of the characteristics of your phone's Bluetooth service, including:

- Setting your phone's visibility (or "discoverability") for other Bluetooth devices.
- Adding a new Bluetooth device to your phone.
- Displaying your Bluetooth trusted devices list.
- Displaying your phone's Bluetooth information.

- Press  $\underbrace{\text{K}} > Bluetooth$  to select from the following options.
  - *On/Off* to turn Bluetooth functions on or off. When *On* is selected, your phone can receive requests from other Bluetooth devices. (See page 68.)
  - Visibility to set your phone's visibility (or "discoverability") for other Bluetooth devices.
  - Add New to add a new Bluetooth device.
    - You can choose the device you wish to add to the Trusted Devices list (see page 70). You must first put the desired device into visible (or "discoverable") mode. If asked for a PIN code, you must enter the same PIN code as the desired device. (See "Pairing Bluetooth Devices" on page 70.)
  - *Trusted Devices* to display a list of your trusted Bluetooth devices. Select *Add New* and follow steps 2-4 in "Pairing Bluetooth Devices" to add a new Bluetooth device. Up to 20 devices can be listed. (See page 70.)
  - My Bluetooth Info to display the name, address, class, and supported profiles of your phone. You can edit the Bluetooth name (device name) of your phone that will appear on other in-range Bluetooth devices, depending on your visibility settings.

# Pairing Bluetooth Devices

The Bluetooth pairing process allows you to establish trusted connections between your phone and another Bluetooth device. When devices are paired, a passkey (PIN) is shared between devices, allowing for fast, secure connections while bypassing the discovery and authentication process.

- 1. From the Bluetooth menu, select *Add New*. (See "Bluetooth Menu" on page 69.)
- 2. Select the device you wish to pair with and press TK.
- 3. Enter the passkey of your device or the other's and press
- 4. (Optional) Edit the device name and press SAVE (left softkey).

Vote Due to different specifications and features of other Bluetooth compatible devices, display and operations may be different, and functions such as transfer or exchange may not be possible.

# Viewing the Trusted Devices List

This list displays a list of devices which are paired with your device and set as trusted devices.

From the Bluetooth menu, select *Trusted Devices*.

# Trusted Devices List Menu

Once you have created trusted devices, several options are available from the Trusted Devices list.

### Left Softkey Menus

- From the Trusted Devices list, highlight a device, and press the left soft key menu item which appears depending on the type of device highlighted.
  - CONVECT to connect to the selected Bluetooth device, if not connected (for headsets, hands-free and other devices, excluding computers, PDAs, phones, or printers).
  - TRANSFER... to send data saved on your phone to the selected Bluetooth device (for computers, PDAs, or phones). (See page 71.)
  - **PRINT** to print data using the selected Bluetooth-enabled printer. (See page 72.)

# **Options Menu**

- From the Trusted Devices list, press *OPTIONS* (right softkey) to display the following options.
  - *Add New* to add a new Bluetooth device. See the description for Add New item on "Bluetooth Menu" on page 69.

- Delete to delete the selected device from the list.
- Delete All to delete all devices from the list.
- Auto-Accept to configure your phone's accessibility to other Bluetooth devices. (See "Setting Auto-Accept" on page 71.)
- View/Edit Info to view or edit the information of the selected device.
- Help to display the Trusted Devices list help.

### Setting Auto-Accept

You can configure your phone's accessibility to other Bluetooth devices.

- 1. From the Trusted Devices list, highlight a device and press *OPTIONS* (right softkey) > *Auto-Accept*.
- 2. A message will appear asking whether to turn Auto-Accept on or off. Press *ON* or *OFF* (left softkey).
  - *ON* to allow other Bluetooth devices to initiate a connection without any confirmation.
  - *OFF* to display a confirmation screen from which you can accept or deny a connection.

# Sending Data via Bluetooth

You can send Contacts data and Name Cards to or exchange Name Cards with another Bluetooth device, such as a computer, PDA, or phone.

### Sending Contacts

- 1. From the Bluetooth menu, select *Trusted Devices*, and select a device (computer, PDA, or phone) from the list.
- 2. Press TRANSFER ... (left softkey) > Send Contact.
- 3. Select an option:
  - Send All Contacts to send all the entries in your Contacts.
  - Select Contacts to send selected entries. After you have selected entries by checking the box next to each entry, press CONTINUE (left softkey).
- 4. Read the message and press SEND (left softkey).

### Sending or Exchanging Name Cards

(For more information about Name Cards, please see page 47.)

- 1. From the Bluetooth menu, select *Trusted Devices*, and select a device (computer, PDA, or phone) from the list.
- Press TRANSFER... (left softkey) > Send Name Card or Exchange Name Cards.
- 3. Press SEND (left softkey).

# Printing Pictures via Bluetooth

You can print out your pictures stored on your phone. (Some Bluetooth-enabled printers may not support this feature.)

- 1. From the Bluetooth menu, select *Trusted Devices*, and select a printer from the list.
- 2. Press PRINT (left softkey).
- Select the check box for each picture you wish to print and press *CONTINUE* (left softkey).

Ote You may not be able to print pictures that you cannot display on your phone.

- **4.** To set the print settings, highlight each element and select a setting using your navigation key right or left.
  - Type: You can select the print mode from Prints or Index.
  - Copies: You can set the number of copies from Single, Doubles, or Manual. When you select Manual, set the number (up to 99 per picture) by pressing your navigation key right or left. The number of copies will be displayed in the field below.
  - Below the Copies element, you can view the miniature thumbnails of the selected picture(s) in step 3 and the

number of copies you have selected in the Copies element (if other than the *Index* print mode is selected). To confirm the selected pictures, highlight the thumbnail field and press the navigation key right or left.

- Size: You can set the print size from 4"x6", 5"x7", or Letter. (Print sizes may vary according to the type of printer you have.)
- Date: You can imprint the date on your pictures. Select On or Off. (Date stamping may not be available depending on the type of printer you have.)
- *Border:* You can choose whether to print the pictures with or without border. Select *On* or *Off.*
- Caption: You can choose whether to print the pictures with or without text captions such as the date captured (if available) and serial numbers. Select *On* or *Off.*
- 5. When you have finished selecting the print settings, press **PRINT** (left softkey), and wait for the Bluetooth connection and printing.
- 6. When printing is finished, press  $\overline{\mathbf{w}}$ , and then press  $\overline{\mathbf{w}}$ .

# Note Before using the Bluetooth printing feature, make sure your phone's battery is fully charged.

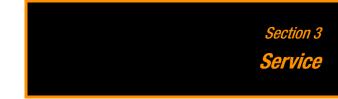

# **3A. Service: The Basics**

- Voicemail (page 74)
- Text Messaging (SMS) (page 76)
- Caller ID (page 79)
- Call Waiting (page 79)
- Making a 3-Way Call (page 79)
- Call Forwarding (page 80)

# Voicemail

# Setting Up Your Voicemail

Your phone automatically transfers all unanswered calls to your voicemail, even if your phone is in use or turned off. You should set up your Voicemail and personal greeting as soon as your phone is activated.

1. From standby mode, press and hold  $1 \square$ .

- 2. Follow the system prompts to:
  - Create your passcode.
  - Record your name announcement.
  - Record your greeting.

#### Voicemail Passcode

Boost strongly recommends that you create a passcode when setting up your voicemail to protect against unauthorized access. Without a passcode, anyone who has access to your handset is able to access your voicemail messages.

# Voicemail Notification

There are several ways your phone alerts you to a new message:

- By displaying a message on the screen.
- By sounding the assigned ringtone type.
- $\bullet$  By displaying  $\mathbf{E}_{\mathbf{A}}$  at the top of the screen.

# New Voicemail Message Alerts

When you receive a new voicemail, your phone alerts you and prompts you to call your voicemail.

### To call your voicemail from the notification screen:

► Press TALK.

Note

Your phone accepts messages even when it is turned off, but you can receive voicemail message alerts only when your phone is turned on.

# Retrieving Your Voicemail Messages

You can review your messages directly from your wireless phone or from any other touch-tone phone.

To dial from your wireless phone, either speed dial your voicemail or use the menu keys.

### Using One-Touch Message Access

► Press and hold <u>1</u>. (Your phone will dial your voicemail box.)

### Using the Menu Keys on Your Phone to Access Your Messages

- 1. Press or > Messaging > Voicemail.
- 2. Press TALK to listen to your messages.

| Note | You are charged for airtime minutes when you are accessing |
|------|------------------------------------------------------------|
|      | your voicemail from your wireless phone.                   |

### Using Another Phone to Access Messages

- 1. Dial your wireless phone number.
- 2. When your voicemail answers, press the star key (\*).
- 3. Enter your passcode.
- (ip) When you call into voicemail, you first hear the header information (date, time, and sender information) for the message. To skip directly to the message, press 4 during the header.

# Clearing the Message Icon

Normally, the message icon will go away after you have called your voicemail and listened to your message(s). You can also clear the message icon manually without calling in to your voicemail.

Press Voicemail > Nessaging > Voicemail > Reset Indicator > YES (left softkey).

# Voicemail Key Guide

Here's a quick guide to your keypad functions while listening to voicemail messages.

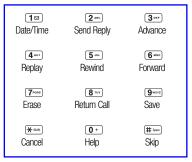

# Text Messaging (SMS)

With text messaging (SMS), you can send and receive text messages between your phone and another messaging-ready phone. When you receive a new message, it will automatically display on your phone's screen.

In addition, text messaging includes a variety of preset messages, such as "I can't talk now, please send a message," that make composing messages fast and easy. Use your phone to customize your own preset messages (up to 50 characters).

Text messages can be composed of up to six segments of 160 characters each, for a total of 960 characters per text message. The current segment and total segment count is displayed at the top of each segment. For example, (5/6) at the top of a segment would indicate you are viewing segment five of a six-segment message.

See your service plan for applicable charges for text messaging.

# **Composing Text Messages**

- 1. Press (ICK) > Messaging > Send Message > Text Message.
- 2. Select a recipient from the list or from the following options.
  - *Go to Contacts* to select a recipient from your Contacts. (Qualifying Contacts entries must contain a phone number or an email address.)
  - MULTIPLE (left softkey) to select multiple recipients. Press CONTINUE (left softkey) when you have finished selecting recipients. (You may include up to 25 recipients per message.)

- NEW ADDRESS (right softkey) to enter a recipient's phone number or email address directly. Press CONTINUE (left softkey) to proceed.
- 3. Compose a message.
  - Press OPTIONS (right softkey) to select additional options.
- 4. Review your message and press SEND (left softkey).

# Accessing Text Messages

#### To read an SMS Text message:

When you receive a text message, your phone will display a notification message. Use your navigation key to scroll down and view the entire message.

#### To reply to a text message:

- 1. While the message is displayed, press *REPLY* (left softkey).
- 2. Compose a reply and press SEND (left softkey).

# Threaded Messaging

Threaded messaging lets you follow a chain of text messages to and from a particular contact.

### To display the thread list:

### Press Messaging > Text Messages.

You will see a thread list. Each thread has an entry's name (if saved in Contacts), a phone number, or an email address. You will also see the number of unread messages, if any, for each thread.

When you highlight a thread, you will see the first few words of the most recent message in that thread.

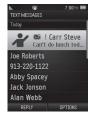

### Viewing Messages

Highlight a thread and press (Tike I display the messages sent to and received from a particular contact, in reverse chronological order. Failed, pending, and draft messages are also listed. Highlight a message to see details for that message.

| Entry's name, phone number, or email address. | MESSAGES: CARR STEVE                                             |
|-----------------------------------------------|------------------------------------------------------------------|
| Message you received.                         | - Carr: Can't do lunch<br>today. Sorry. How about<br>tomorrow? ହ |
| Me – Message you sent. –                      | Me: Why don't we go t<br>Carr: Good Morning.                     |
|                                               | Yesterday                                                        |
|                                               | Carr: See you.                                                   |
|                                               | Me: Good Night.                                                  |
|                                               | REPLY OPTIONS                                                    |

- Me (Failed) Message you did not send successfully.
- Me (Pending) Message you have not sent yet because your phone has no network connection. The message will be sent automatically when your phone reconnects to the network.
- Me (Draft) Message you saved as a draft. Only one draft can be saved in each thread, and that draft appears at the top of the thread.

# **Message Details**

Highlight a message and press (INF) to display the message details and view the entire message.

You can select certain information from a text message or email message and automatically save it or use it in a related application. See "Simple Data Exchange" on page 23.

# Threaded Messaging Options

When you are viewing a messaging thread list, a message thread, or a message details screen, you can choose from among the following options. (Options will vary according to screen.)

- ▶ Press TALK or PREASE to make a call to the entry.
- Press SEND MESSAGE (left softkey) to send a message to the entry.
- ▶ Press *REPLY* (left softkey) to reply to a message.
- ▶ Press *SEND* (left softkey) to send a draft message.
- Press *RESEND* (left softkey) to resend a failed message.
- ► Select a message, press *OPTIONS* (right softkey), and select an option.
  - Forward to forward the selected message.
  - Lock to lock the selected message.
  - Unlock to unlock the selected message.
- Vote Text messages are automatically deleted starting with the oldest. To save messages, lock them.
  - Delete to delete the selected message.
  - Delete All to delete all messages.

- *Call* to dial the phone number appearing in the selected message.
- Go/Open Browser to open the URL appearing in the selected message.
- *Open* to dial the phone number or to open the URL appearing in the selected message.
- *Save Number* to save the phone number appearing in the selected message.
- Save Email to save the email address appearing in the selected message.
- Settings to display the Messaging Settings menu.

# Caller ID

Caller ID allows people to identify a caller before answering the phone by displaying the number of the incoming call. If you do not want your number displayed when you make a call, follow these steps.

- 1. Press **\*** shift **6** MNO **7** PORS.
- 2. Enter the number you want to call.
- 3. Press TALK.

# Call Waiting

When you are on a call, Call Waiting alerts you to incoming calls by sounding two beeps. Your phone's screen informs you that another call is coming in and displays the caller's phone number (if available).

#### To respond to an incoming call while you're on a call:

 Press Teach. (This puts the first caller on hold and answers the second call.)

#### To switch back to the first caller:

Press TALK again.

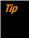

For those calls where you don't want to be interrupted, you can temporarily disable Call Waiting by pressing **\* 7 0** before placing your call. Call Waiting is automatically reactivated once you end the call.

# Making a 3-Way Call

With 3-Way Calling, you can talk to two people at the same time. When using this feature, the normal airtime rates will be charged for each of the two calls.

- 1. Enter a number and press TALK.
- 2. Once you have established the connection, press **muk**. (This puts the first caller on hold.)
- 3. Select Contacts, Recent History, or Enter Phone#.
- 4. Select a number from your Contacts or Recent History, or enter a number directly, and then press Tark.
- 5. When you're connected to the second party, press Tauk again or JOIN (right softkey) to begin your 3-way call.

If one of the people you called hangs up during your call, you and the remaining caller stay connected. If you initiated the call and are the first to hang up, all callers are disconnected.

# **Call Forwarding**

Call Forwarding lets you forward all your incoming calls to another phone number – even when your phone is turned off. You can continue to make calls from your phone when you have activated Call Forwarding.

#### To activate Call Forwarding:

1. Press **\*** Shift **7**PORB **2**ABC

- 2. Enter the area code and phone number to which you want your calls forwarded.
- 3. Press Texts. (You will hear a tone to confirm the activation of Call Forwarding.)

#### To deactivate Call Forwarding:

- 1. Press 🛪 Shift (7rons) (2 ABC) (0 + ).
- 2. Press TALK. (You will hear a tone to confirm the deactivation.)

| Note | See your service plan for call forwarding rates, additional |
|------|-------------------------------------------------------------|
|      | charges may apply.                                          |

# **3B. Web and Data Services**

- Getting Started With Data Services (page 81)
- Accessing Messages (page 84)
- Downloading Games, Ringtones, and More (page 86)
- Browser Menu (page 88)
- Data Services FAQs (page 90)

# Getting Started With Data Services

With your data service, you are ready to start enjoying the advantages of data services. This section will help you learn the basics of using your data services, including managing your user name, launching a data connection, and navigating the Web with your phone.

# Your User Name

When you buy your phone and sign up for service, you're automatically assigned a user name, which is typically based on your name and a number, followed by "@myboostmobile.sprintpcs.com." (For example, the third John Smith to sign up for data services might have *jsmith003@myboostmobile.sprintpcs.com* as his user name.)

When you use data services, your user name is submitted to identify you to the Network. Your user name will be automatically programmed into your phone. You don't have to enter it.

### **Finding Your User Name**

If you are not sure what your user name is, you can easily find it on your phone.

Press K > Settings/Tools > Settings > Phone Info > Phone#/User ID.

### **Updating Your User Name**

If you choose to change your user name and select a new one online, you must then update the user name on your phone.

Press WR > Settings/Tools > Settings > Others > Data > Update Data Profile. (To cancel, press we before completing the update.)

# Launching a Web Connection

► Press () > Web. (Your data connection starts and you see the home page.)

While connecting, you may see an animation before the home page appears.

To change the default launch page to the last page you viewed, press TOOLBAR (right softkey) and select OPTIONS > Advanced > Startup page > The last page I viewed > DONE (left softkey).

# Data Connection Status and Indicators

Your phone displays the current status of your data connection through indicators at the top of the screen. The following symbols are used:

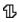

You are connected to the data network. Data is being transferred (for example, when you are opening a Web page) and you cannot receive calls.

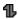

You are connected to the network but data is not currently being transferred (for example, when you are viewing a Web page that is completely open), and you can receive calls.

If you do not see an indicator, your phone does not have a current data connection. To launch a connection, see "Launching a Web Connection."

# Navigating the Web

Navigating through menus and websites during a data session is easy once you've learned a few basics. Here are some tips for getting around.

# Softkeys

During a data session, the bottom line of your phone's display screen contains one or more softkeys. These keys are shortcut controls for navigating around the Web, and they correspond to the softkeys directly below the phone's display screen.

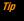

Depending on which websites you visit, the labels on the softkeys may change to indicate their function.

### To use softkeys:

Press a softkey. (If an additional pop-up menu is displayed when you press the softkey, select the menu items using your keypad [if they're numbered], or by highlighting the option and pressing <a href="https://www.ewendberght.com">www.ewendberghttps://www.ewendberghttps://wwww.ewendberghttps://www.ewendberghttps://wwwe

### Scrolling

As with other parts of your phone's menu, you'll have to scroll up and down to see everything on some websites.

#### To scroll line by line through websites:

▶ Press the navigation key up or down.

# Selecting

Once you've learned how to use softkeys and scroll, you can start navigating the Web.

#### To select onscreen items:

 Use the navigation key to highlight an item, and then press the left softkey (or press ()).

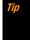

You'll find that the left softkey is used primarily for selecting items. This softkey is often labeled "GO."

If the items on a page are numbered, you can use your keypad (number keys) to select an item.

Links, which are displayed as <u>underlined text</u>, allow you to jump to Web pages, select special functions, or even place phone calls.

#### To select links:

► Highlight the link and press the appropriate softkey.

# Going Back

### To go back one page:

Press BACK on your phone.

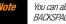

You can also use the **BACK** key for deleting text (like a BACKSPACE key) when you are entering text.

# **Going Home**

### To return to the home page from any other page:

▶ Press and hold BACK.

– or –

Press TOOLBAR (right softkey) > MY HOMEPAGE

# Accessing Messages

You can send and receive email messages or instant messages and participate in Web-based chat rooms right from your phone. Messaging allows you to stay connected 24 hours a day anywhere on the Network.

# Email

Your phone's Email application lets you access and manage multiple email accounts simultaneously in one convenient location.

# **Getting Started With Email**

- 1. Press (TK) > *Messaging* > *Email*. (The Email setup wizard will start.)
- 2. Press 📷 to continue.
- Select an email provider (such as AOL<sup>®</sup> Mail, AIM<sup>®</sup> Mail, Windows<sup>®</sup> Live, Yahoo!<sup>®</sup>, or Gmail<sup>®</sup>).

- or -

Select *More...* to choose from additional options. There are many available email options listed, or you may add your own IMAP or POP email accounts.

 Press ACCEPT (right softkey) if you are prompted to accept any license agreements or disclaimers.

- Follow the setup wizard instructions to enter the required sign-up information, such as your email address and password. Press (Tike) or CONTINUE (right softkey) to sign in.
- Note The information required or procedures to sign in will vary depending on the email provider you are accessing.
- 6. Follow the onscreen instructions to read, reply to, compose, and send messages and manage your email account.

| I | 1 | 0 | t | e |
|---|---|---|---|---|
|   |   |   |   |   |
|   |   |   |   |   |

Services may be available for an additional subscription fee. Visit Boostmobile.com or call Boost Customer Care for additional information.

# Accessing Email

Using Email on your phone is even easier than using multiple email accounts on your computer. Launch the application for instant access to all your accounts. (The procedures below are subject to the application updates.)

 Once you have set up your Email, press () > Messaging > Email to launch the application. (You will see your default account inbox.)

- or -

From an *Email New Message* notice (if you have enabled Mail Push), select *VIEW* (left softkey) to go to your inbox.

| t | and Data |
|---|----------|

| lote | The first time you access your Email, you will have the option of |
|------|-------------------------------------------------------------------|
|      | completing a Help program. This series of screens demonstrate     |
|      | the application's navigation and available tools.                 |

Mail Push allows your phone to automatically retrieve new email messages without having to select the Check Mail option. When you enable Mail Push by checking the Auto-receive and Tell me I have mail options in the Preferences settings, you will receive an onscreen notice of new email messages. These notices may be charged as Text Messages. Please consult your service plan for details.

- 2. Use your keypad and navigation keys to read, manage, and reply to your email messages.
  - Press Menu (right softkey) to select messaging options, such as Delete, Compose, Reply, Check Mail, or Settings.
  - Press *Menu* (right softkey) > *Check Mail* to manually check for new messages.
  - To view a different email account, use your navigation key to select the drop-down menu next to the *Inbox* tab at the top of the screen, and then select an account. You can also navigate to the *Home* tab at the top of the screen and select an available account from there.
  - To add a new account, use your navigation key to select the *Home* tab at the top of the screen, and then select

*Add Account* Follow the instructions in "Getting Started With Email" on page 84 to set up a new account.

Note You can also access certain email accounts through the home page. Press MENU/OK > Web and then select Messaging > Email > [PCS Mail, AOL & AIM Mail, MSN Hotmail, or Yahoo! Mail]. Follow the onscreen instructions to enter your account information and access your email messages.

# Accessing Instant Messaging

Boost provides you with access to popular instant messaging (IM) clients, including AOL<sup>®</sup> Instant Messenger<sup>™</sup>, MSN<sup>®</sup> Messenger, and Yahoo!<sup>®</sup> Messenger.

- 1. From the home page, select Messaging > Instant Messaging.
- Highlight an IM provider, such as *AOL Instant Messenger*, *MSN Messenger*, or *Yahoo! Messenger*, and press *GO* (left softkey).
- Use your keypad to enter the required sign-in information for the selected provider, such as user name or password, and select *Sign In.* (You will see Your IM screen for the selected provider.)
- Note The information required to sign in will vary depending on the instant messaging provider you are accessing.

4. Follow the onscreen instructions to read, reply to, compose, and send messages and manage your IM account.

- or -

- 1. From the main menu screen, select Messages > IM.
- Highlight an IM provider, such as AOL Instant Messenger, MSN Messenger (Windows Live Messenger ), or Yahoo! Messenger, and press (CK).
- Follow steps 3 and 4 on page 85. (To finalize the procedure in that step 3, press SIGN IN [left softkey].)

Note

Services may be available for an additional subscription fee. Visit Boostmobile.com or call Boost Customer Care for additional information.

# Accessing Wireless Chatrooms

Boost gives you the ability to join wireless chatrooms from your phone.

- 1. From the home page, select *Messaging > Chat & Dating*.
- 2. Select a category and a chat provider and follow the onscreen instructions to sign up and begin chatting.

Chat & Dating options change frequently, so check back often to see what's new.

# *Downloading Games, Ringtones, and More*

You have access to a dynamic variety of downloadable content, such as Games, Wallpapers, and other applications. (Additional charges may apply.) Follow the basic steps below to access and download these items.

### Accessing the Download Menus

- 1. Press or > My Stuff.
- Select a download category (*Games, Ringtones, Wallpapers*, or *Applications*), and then select *Get Stuff*. (The browser will start and take you to the corresponding download menu.)

### To access the download menus from the Web browser:

- 1. From the home page, select *Downloads*.
- Select Games, Ringtones, Wallpapers, or Applications to go to the corresponding download menu. (For more information on navigating the Web, see "Navigating the Web" on page 82.)

### Selecting an Item to Download

You can search for available items to download in a number of ways:

3B. Web and Data Services 87

) and Data

- Featured displays a selection of featured items.
- Categories allows you to narrow your search to a general category, such as Country or Pop/Rock for Ringtones.
- Search allows you to use your keypad to enter search criteria to locate an item. You may enter an entire word or title or perform a partial-word search.

### **Downloading an Item**

Once you've selected an item you wish to download, highlight it and press [The item including its title, the vendor, the download details, the file size, and the cost. Links allow you to view the *License Info* page, which outlines the price, license type, and length of license for the download, and the *Terms of Use* page, which details the Premium Services Terms of Use and your responsibility for payment.

#### To download a selected item:

 From the information page, select *Buy*. (The item will download automatically. When you see the *New Download* screen you have successfully downloaded the item to your phone.)

| Note | If you have not previously purchased an item, you will be |
|------|-----------------------------------------------------------|
|      | prompted to create your purchasing profile.               |

- 2. Select an option to continue:
  - Select a menu such as *Run/Open/Listen/View/Play* to start the downloaded item. Your data session will end, and your phone will redirect you to the appropriate phone menu screen.
  - Select Set as to assign a ringtone or wallpaper to a phone function.
  - Select Settings to configure downloaded games or applications.
  - Select Shop to browse for other items to download.
  - Press 🕬 to quit the browser and return to standby mode.

#### ote Services may be available for an additional subscription fee. Visit Boostmobile.com or call Boost Customer Care for additional information.

# Browser Menu

Although the home page offers a broad and convenient array of sites and services for you to browse, not all sites are represented, and certain functions, such as going directly to specific websites, are not available. For these and other functions, you will need to use the browser menu. The browser menu offers additional options to expand your use of the Web on your phone.

### **Opening the Browser Menu**

You may open the browser menu anytime you have an active data session, from any page you are viewing.

#### To open the browser menu:

- Press TOOLBAR (right softkey). (You will see the browser menu.) Options available under the browser menu include:
- MY HOMEPAGE to return the browser to the home page.
- MY PAGES to access and manage your bookmarks.
- SEARCH to launch a Web search.
- OPTIONS to display additional options:
  - Set as Homepage to set the current page as your home page.
  - Font size to change the font size for the browser.

- Send this page to ... to send a URL via text messaging (SMS).
- Clear private data to delete the browser's cache, cookies, etc.
- Help to show more detailed information about using the browser.
- Advanced
  - *Icon Row* to display the icon row, the top area on the screen that displays the status icons, time, battery charge level, etc.
  - Startup page to change the default launch page.
  - Page info to display information about the current page.
  - Images on/off to display images on the Web page.
  - Reset browser to reset the browser to its default state.
  - *Turn on/off error logging* to set whether to save error logs (text files useful for debugging browser errors).
    - View error log to display the error log.
  - Send referrer to send HTTP URL referrer information.
  - *Redirect prompt* to display a prompt when your data is being redirected.
  - Reset browser settings to reset all browser settings.
  - About browser to display information about your browser.
  - Java Scripting to enable or disable Java scripting.

### Going to a Specific Website

### To go to a particular website by entering a URL (Web address):

- 1. From any Web page, press the navigation key up to highlight the address bar.
- 2. Use your keypad to enter the URL of the website you wish to go to and press ()).

Note

Not all websites are viewable on your phone.

# Creating a Bookmark

Bookmarks allow you to store the addresses of your favorite websites for easy access at a later time.

- 1. From the Web page you wish to add, press *TOOLBAR* (right softkey) to open the browser menu.
- 2. Select MY PAGES.
- 3. Confirm that *Add this page to favorites* is highlighted and press **Text**.
- 4. Press ADD (left softkey).

| Note | Saving a page as a favorite does not store the page contents, just<br>its address.          |
|------|---------------------------------------------------------------------------------------------|
|      | Some pages cannot be saved as favorites, depending on how a<br>particular page was created. |

# Accessing a Bookmark

- 1. Press TOOLBAR (right softkey) to open the browser menu.
- 2. Select MY PAGES.
- 3. Highlight a bookmark and press or.

# **Deleting a Bookmark**

- 1. Press TOOLBAR (right softkey) to open the browser menu.
- 2. Select MY PAGES.
- 3. Highlight a bookmark and press OPTIONS (right softkey).
- 4. Select Delete this Favorite. (A confirmation will be displayed.)
- 5. Press *REMOVE* (left softkey) to remove the bookmark.

# **Reloading a Web Page**

# Data Services FAQs

#### How will I know when my phone is ready for data service?

Your user name (for example,

<u>bsmith01@myboostmobile.sprintpcs.com</u>) will be displayed when you access  $\overrightarrow{wk}$  > Settings/Tools > Settings > Phone Info > My Account > Account Details.

### How do I sign in for the first time?

You are automatically signed in to access data services when you turn on your phone.

#### How do I know when my phone is connected to data services?

Your phone automatically connects when data service is used or an incoming message arrives. You will also see the  $\mathfrak{P}$  indicator.

#### Can I make calls and use data services at the same time?

You cannot use voice call and data services simultaneously. If you receive a call while data service is active, your phone forwards the call to voicemail. You can place an outgoing call anytime, but it will interrupt any in-progress data session.

#### When is my data connection active?

Your connection is active when data is being transferred. Outgoing calls are allowed; incoming calls go directly to voicemail. When active, the TL indicator flashes on your phone's display screen.

#### When is my data connection dormant?

If your phone receives no data for 10 seconds, the connection goes dormant. When the connection is dormant, you can make and receive voice calls. (The connection may become active again quickly.) If no data is received for an extended period of time, the connection will terminate.

#### Can I sign out of data services?

You can sign out without turning off your phone; however, you will not be able to browse the Web or use other data services. While signed out, you can still place or receive phone calls, check voicemail, and use other voice services. You may sign in again at any time. To sign out, press Time > Settings/Tools > Settings > Others > Data > Data On in your phone's menu.

# **3C.** Navigation

- GPS Services (page 91)
- Navigation (page 91)

# GPS Services

Your phone's built-in GPS capability gives you access to a number of location-based services, including *Navigation*.

# Activating Location Mode

Before using any of the location-based services, you must activate your phone's location feature.

- 1. Press (<sup>KENC</sup>) > Settings/Tools > Settings > Others > Location.
- 2. Read the disclaimer and press  $\underbrace{\begin{subarray}{c} \begin{subarray}{c} \begin{su$
- 3. Select On.

When the Location feature is on, your phone's standby screen will display the the context of the standard off, your phone will display the the context of the standard off, your phone will display the the standard of the standard off.

Turning Location on will allow the network to detect your position using GPS technology, making some applications and services easier to use. Turning Location off will disable the GPS location function for all purposes except 911, but will not hide your general location based on the cell site serving your call. No application or service may use your location without your request or permission. GPS-enhanced 911 is not available in all areas.

# Navigation

Navigation gives you turn-by-turn directions onscreen and over speakerphone.

# **Registering Navigation**

Before you can use Navigation, your phone and service must be registered. Complete the following:

- 1. Press or > Navigation.
- 2. Follow the onscreen instructions to enter and submit the required information.

# Using Navigation

- 1. Press (K) > Navigation.
- 2. Select an option and follow the onscreen instructions to get directions or view maps.
  - DRIVE TO lets you enter an address (vocally or using the keypad) or select from categories such as My Favorites, Recent Places, or Businesses to search for turn-by-turn directions.
  - SEARCH provides a categorized list of locations such as Gas Stations, Grocery Stores, and Hospitals to help find local businesses and services.
  - MAPS & TRAFFIC lets you view maps and get traffic information for your current location or for any other location (same categories as DRIVE TO ).
  - SHARE & MORE provides access to additional services such as Share Address. Record Location. and Preferences.

Services may be available for an additional subscription fee. Visit Boostmobile.com or call Boost Customer Care for additional information.

# Section 4 Safety and Warranty Information

# 4A. Important Safety Information

- General Precautions (page 94)
- Maintaining Safe Use of and Access to Your Phone (page 94)
- Using Your Phone With a Hearing Aid Device (page 96)
- Caring for the Battery (page 97)
- Radio Frequency (RF) Energy (page 98)
- Owner's Record (page 100)
- User Guide Proprietary Notice (page 100)
- Copyright Notice (page 100)

This phone guide contains important operational and safety information that will help you safely use your phone. Failure to read and follow the information provided in this phone guide may result in serious bodily injury, death, or property damage.

# **General Precautions**

There are several simple guidelines to operating your phone properly and maintaining safe, satisfactory service.

- To maximize performance, do not touch the bottom portion of your phone where the internal antenna is located while using the phone.
- Speak directly into the mouthpiece.
- Avoid exposing your phone and accessories to rain or liquid spills. If your phone does get wet, immediately turn the power off and remove the battery.
- Do not expose your phone to direct sunlight for extended periods of time (such as on the dashboard of a car).
- Although your phone is quite sturdy, it is a complex piece of equipment and can be broken. Avoid dropping, hitting, bending, or sitting on it.
- Any changes or modifications to your phone not expressly approved in this document could void your warranty for this equipment and void your authority to operate this equipment.
- Authorized personnel should service your phone and accessories. Failure to do so may be dangerous and void your warranty.

# *Maintaining Safe Use of and Access to Your Phone*

### Do Not Rely on Your Phone for Emergency Calls

Mobile phones operate using radio signals, which cannot guarantee connection in all conditions. Therefore you should never rely solely upon any mobile phone for essential communication (e.g., medical emergencies). Emergency calls may not be possible on all wireless networks or when certain network services or mobile phone features are in use. Check with your local service provider for details.

#### Using Your Phone While Driving

Using on your phone while driving (or operating the phone without a handsfree device) is prohibited in certain jurisdictions. Laws vary as to specific restrictions. Remember to focus on driving first.

#### Following Safety Guidelines

To operate your phone safely and efficiently, always follow any special regulations in a given area. Turn your phone off in areas where use is forbidden or when it may cause interference or danger.

#### Using Your Phone Near Other Electronic Devices

Most modern electronic equipment is shielded from radio frequency (RF) signals. However, RF signals from wireless phones may affect inadequately shielded electronic equipment.

RF signals may affect improperly installed or inadequately shielded electronic operating systems or entertainment systems in motor vehicles. Check with the manufacturer or their representative to determine if these systems are adequately shielded from external RF signals. Also check with the manufacturer regarding any equipment that has been added to your vehicle.

#### Personal Implantable Medical Devices

Consult the manufacturer of any personal medical devices, such as pacemakers and hearing aids, to determine if they are adequately shielded from external RF signals.

| Note |  |  |
|------|--|--|
|      |  |  |
|      |  |  |

Always request permission before using the phone in healthcare facilities or near medical equipment.

### Turning Off Your Phone Before Flying

To prevent possible interference with aircraft systems, the U.S. Federal Aviation Administration (FAA) regulations require you to have permission from a crew member to use your phone while the plane is on the ground. To help prevent the risk of interference, regulations prohibit using your phone while the plane is in the air.

#### Turning Off Your Phone in Dangerous Areas

To avoid interfering with blasting operations, turn your phone off when in a blasting area or in other areas with signs indicating two-way radios should be turned off. Construction crews often use remote-control RF devices to set off explosives.

Turn your phone off when you're in any area that has a potentially explosive atmosphere. Although it's rare, your phone and accessories could generate sparks. Sparks can cause an explosion or fire, resulting in bodily injury or even death. These areas are often, but not always, clearly marked. They may include:

- Fueling areas, such as gas stations.
- Below deck on ships and boats.
- Fuel or chemical transfer or storage facilities.
- Areas where the air contains chemicals or particles such as grain, dust, or metal powders.
- Any other area where you would normally be advised to turn off your vehicle's engine, for example.
- Ofe Never transport or store flammable gas, flammable liquids, or explosives in the compartment of your vehicle that contains your phone or accessories.

#### Restricting Children's Access to Your Phone

Your phone is not a toy. Do not allow children to play with it as they could hurt themselves and others, damage the phone, make inadvertent emergency calls, or make other calls that may impact your Boost account.

# Using Your Phone With a Hearing Aid Device

A number of Boost phones have been tested for hearing aid device compatibility. When some wireless phones are used with certain hearing devices (including hearing aids and cochlear implants), users may detect a noise which can interfere with the effectiveness of the hearing device.

Some hearing devices are more immune than others to this interference noise, and phones also vary in the amount of interference noise they may generate. ANSI standard C63.19 was developed to provide a standardized means of measuring both wireless phone and hearing devices to determine usability rating categories for both.

Ratings have been developed for mobile phones to assist hearing device users to find phones that may be compatible with their hearing device. Not all phones have been rated for compatibility with hearing devices. Phones that have been rated have a label located on the box. *Your SANYO Mirro<sup>TM</sup> has an M4 and a T4 rating.* 

These ratings are not guarantees. Results will vary depending on the user's hearing device and individual type and degree of hearing loss. If a hearing device is particularly vulnerable to interference noise, even a phone with a higher rating may still cause unacceptable noise levels in the hearing device. Trying out the phone with your hearing device is the best way to evaluate it for your personal needs.

*M-Ratings:* Phones rated M3 or M4 meet FCC requirements for hearing aid compatibility and are likely to generate less interference to hearing devices than unrated phones. (M4 is the better/higher of the two ratings.)

*T-Ratings:* Phones rated T3 or T4 meet FCC requirements and are likely to be more usable with a hearing device's telecoil ("T Switch"or "Telephone Switch") than unrated phones. (T4 is the better/higher of the two ratings. Note that not all hearing devices have telecoils in them.)

Hearing aid devices may also be measured for immunity to interference noise from wireless phones and should have ratings similar to phones. Ask your hearing healthcare professional for the rating of your hearing aid. Add the rating of your hearing aid and your phone to determine probable usability:

- Any combined rating equal to or greater than six offers excellent use.
- Any combined rating equal to five is considered normal use.
- Any combined rating equal to four is considered usable.

Thus, if you pair an M3 hearing aid with an M3 phone, you will have a combined rating of six for "excellent use." This is synonymous for T ratings.

Boost further suggests you experiment with multiple phones (even those not labeled M3/T3 or M4/T4) while in the store to find the one that works best with your hearing aid device. Should you experience interference or find the quality of service unsatisfactory after purchasing your phone, promptly return it to the store. More information about hearing aid

compatibility may be found at: <u>www.fcc.gov</u>, <u>www.fda.gov</u>, and <u>www.accesswireless.org</u>.

### *Getting the Best Hearing Device Experience With Your Phone*

To further minimize interference:

- Set the phone's display and keypad backlight settings to ensure the minimum time interval (see also page 25):
  - Press Tress Settings/Tools > Settings > Display > Backlight > Backlight Dim or Backlight Off.
  - 2. Highlight the minimum time interval setting and press mere-
- Position the phone so the internal antenna is farthest from your hearing aid.
- Move the phone around to find the point with least interference.

# Caring for the Battery

#### Protecting Your Battery

The guidelines listed below help you get the most out of your battery's performance.

 Recently there have been some public reports of wireless phone batteries overheating, catching fire or exploding. It appears that many, if not all, of these reports involve counterfeit or inexpensive, aftermarketbrand batteries with unknown or questionable manufacturing standards. Boost is not aware of similar problems with Boost phones resulting from the proper use of batteries and accessories approved by the manufacturer of your phone. Use only manufacturer-approved batteries and accessories through your phone's manufacturer. Buying the right batteries and accessories is the best way to ensure they're genuine and safe.

- Do not disassemble or open crush, bend or deform, puncture or shred the battery.
- Do not modify or remanufacture, attempt to insert foreign objects into the battery, immerse or expose to water or other liquids, expose to fire, explosion or other hazard.
- Avoid dropping the phone or battery. If the phone or battery is dropped, especially on a hard surface, and the user suspects damage, take it to a service center for inspection.
- Improper battery use may result in a fire, explosion or other hazard.
- Do not short circuit a battery or allow metallic conductive objects to contact battery terminals.
- Keep the metal contacts on top of the battery clean.
- Battery usage by children should be supervised.

#### Charging

- In order to avoid damage, charge the battery only in temperatures that range from 32° F to 113° F (0° C to 45° C).
- Don't use the battery charger in direct sunlight or in high humidity areas, such as the bathroom.
- The battery may need recharging if it has not been used for a long period of time.
- It's best to replace the battery when it no longer provides acceptable performance. It can be recharged hundreds of times before it needs replacing.

### Storing

 Don't store the battery in high temperature areas for long periods of time. It's best to follow these storage rules:

> Less than one month:  $-4^{\circ}$  F to  $140^{\circ}$  F (-20° C to  $60^{\circ}$  C) More than one month:  $-4^{\circ}$  F to  $113^{\circ}$  F (-20° C to  $45^{\circ}$  C)

#### Disposal of Lithium Ion (Li-Ion) Batteries

- Promptly dispose of used batteries in accordance with local regulations.
- Never dispose of the battery by incineration.
- Do not handle a damaged or leaking Li-lon battery as you can be burned.
- For safe disposal options of your Li-Ion batteries, contact your nearest Boost authorized service center.

Special Note: Be sure to dispose of your battery properly. In some areas, the disposal of batteries in household or business trash may be prohibited.

# Radio Frequency (RF) Energy

#### Understanding How Your Phone Operates

Your phone is basically a radio transmitter and receiver. When it's turned on, it receives and transmits radio frequency (RF) signals. When you use your phone, the system handling your call controls the power level. This power can range from 0.006 watt to 0.2 watt in digital mode.

#### Knowing Radio Frequency Safety

The design of your phone complies with updated NCRP standards described below.

In 1991–92, the Institute of Electrical and Electronics Engineers (IEEE) and the American National Standards Institute (ANSI) joined in updating ANSI's 1982 standard for safety levels with respect to human exposure to RF signals. More than 120 scientists, engineers and physicians from universities, government health agencies and industries developed this updated standard after reviewing the available body of research. In 1993, the Federal Communications Commission (FCC) adopted this updated standard in a regulation. In August 1996, the FCC adopted hybrid standard consisting of the existing ANSI/IEEE standard and the guidelines published by the National Council of Radiation Protection and Measurements (NCRP).

#### Body-Worn Operation

To maintain compliance with FCC RF exposure guidelines, if you wear a handset on your body, use the Boost-supplied or Boost-approved carrying case, holster or other body-worn accessory. If you do not use a body-worn accessory, ensure the antenna is at least 0.866 inches (2.2 centimeters) from your body when transmitting. Use of non-Boost-approved accessories may violate FCC RF exposure guidelines. Other accessories used with this device for body-worn operations must not contain any metallic components and must provide at least 0.866 inches (2.2 centimeters) separation distance including the antenna and the user's body.

For more information about RF exposure, visit the FCC website at **www.fcc.gov**.

### Specific Absorption Rates (SAR) for Wireless Phones

The SAR is a value that corresponds to the relative amount of RF energy absorbed in the head of a user of a wireless handset

The SAR value of a phone is the result of an extensive testing, measuring and calculation process. It does not represent how much RF the phone emits. All phone models are tested at their highest value in strict laboratory settings. But when in operation, the SAR of a phone can be substantially less than the level reported to the FCC. This is because of a variety of factors including its proximity to a base station antenna, phone design and other factors. What is important to remember is that each phone meets strict federal guidelines. Variations in SARs do not represent a variation in safetv.

All phones must meet the federal standard, which incorporates a substantial margin of safety. As stated above, variations in SAR values between different model phones do not mean variations in safety. SAR values at or below the federal standard of 1.6 W/kg are considered safe for use by the public.

The highest reported SAR values of the SANYO Mirro<sup>™</sup> are:

Cellular CDMA mode (Part 22). Head: 0.32 W/kg; Body-worn: 0.46 W/kg

PCS mode (Part 24). Head: 0.87 W/kg; Body-worn: 0.38 W/kg

### FCC Radio Frequency Emission

This phone meets the FCC Radio Frequency Emission Guidelines.

ECC ID number: V65SCP-3810

More information on the phone's SAR can be found from the following FCC website: http://www.fcc.gov/oet/ea/.

### FCC Notice

This device complies with Part 15 of the FCC Rules. Operation is subject to the following two conditions: (1) this device may not cause harmful interference, and (2) this device must accept any interference received, including interference that may cause undesired operation.

Changes or modifications not expressly approved by the party responsible for compliance could void the user's authority to operate the equipment.

# This equipment has been tested and found to comply with the limits for

a Class B digital device, pursuant to Part 15 of the FCC Rules.

These limits are designed to provide reasonable protection against harmful interference in a residential installation. This equipment generates, uses and can radiate radio frequency energy and, if not installed and used in accordance with the instructions, may cause harmful interference to radio communications.

However, there is no guarantee that interference will not occur in a particular installation.

If this equipment does cause harmful interference to radio or television reception, which can be determined by turning the equipment off and on, the user is encouraged to try to correct the interference by one or more of the following measures:

- Reorient the direction of the internal antenna.
- Increase the separation between the equipment and receiver.
- Connect the equipment into an outlet on a circuit different from that to which the receiver is connected.
- Consult the dealer or an experienced radio/TV technician for help.

# **Owner's Record**

The model number, regulatory number, and serial number are located on a nameplate inside the battery compartment. Record the serial number in the space provided below. This will be helpful if you need to contact us about your phone in the future.

Model: SANYO Mirro™

Serial No .:

# User Guide Proprietary Notice

T9 Text Input is licensed by Nuance Communications, Inc. and is covered by U.S. Pat. 5,818,437, U.S. Pat. 5,953,541, U.S. Pat. 6,011,554 and other patents pending.

# Copyright Notice

© 2010 Kyocera Corporation. All Rights Reserved. BOOST and BOOSTMOBILE and Logo, and the Logo are trademarks of Boost. Other marks are the property of their respective owners. "SANYO" is a registered trademark of SANYO Electric Co., Ltd. and is used under license. KYOCERA is a registered trademark of Kyocera Corporation. Kyocera manufactures and markets the SANYO wireless line of products.

This product contains NetFront Browser of ACCESS CO., LTD. ACCESS and NetFront are trademarks or registered trademarks of ACCESS CO., LTD. in Japan and other countries. This software is based in part on the work of the Independent JPEG Group.

The Bluetooth word mark and logos are owned by the Bluetooth SIG, Inc. and any use of such marks by Kyocera Corporation is under license. Other trademarks and trade names are those of their respective owners.

Kyocera Communications, Inc. is a wholly-owned subsidiary of Kyocera International Inc.

# 4B. Manufacturer's Warranty

Manufacturer's Warranty (page 101)

*Your phone has been designed to provide you with reliable, worry-free service.* If for any reason you have a problem with your equipment, please refer to the manufacturer's warranty in this section.

# Manufacturer's Warranty

### Manufacturer's Warranty

Kyocera Communications, Inc. ("KCI") offers you, the original purchaser who has purchased the enclosed subscriber unit ("Product") only from an authorized dealer in the United States, a limited warranty that the Product, including accessories in the Product's package, will be free from defects in material or workmanship as follows:

**A. ONE (1) YEAR LIMITED WARRANTY:** For a period of one (1) year from the date of original purchase, KCI will, at its option, either repair or replace a defective Product (with new or rebuilt parts/replacements).

B. LIMITED WARRANTY ON REPAIRED/REPLACED PRODUCTS: For a period equal to the remainder of the limited warranty period on the original Product or, on warranty repairs which have been effected on Products for 90 days after the date of its repair or replacement, whichever is longer, KCI will repair or replace (with new or rebuilt parts/replacements) defective parts or Products used in the repair or replacement of the original Product under the Limited Warranty on it.

Proof that the Product is within the warranty period in the form of a bill of sale or warranty repair document that includes the date of purchase, Product serial number and the authorized dealer's name and address, must be presented to obtain warranty service. This limited warranty is not transferable to any third party, including but not limited to any subsequent purchaser or owner of the Product. Transfer or resale of a Product will automatically terminate warranty coverage with respect to it.

This limited warranty covers batteries only if battery capacity falls below 80% of rated capacity or the battery leaks. Also this limited warranty does not cover any battery if (i) the battery has been charged by a battery charger not specified or approved by KCI for charging the battery, (ii) any of the seals on the battery are broken or show evidence of tampering, or (iii) the battery has been used in equipment other than the SANYO brand mobile phone for which it is specified.

This limited warranty does not cover and is void with respect to the following: (i) Products which have been improperly installed, repaired, maintained or modified (including the antenna); (ii) Products which have been subjected to misuse (including Products used in conjunction with hardware electrically or mechanically incompatible or Products used with software, accessories, goods or ancillary or peripheral equipment not supplied or expressly authorized by KCI for use), abuse, accident, physical damage, abnormal use or operation, improper handling or storage, neglect, exposure to fire, water or excessive moisture or dampness or extreme

changes in climate or temperature; (iii) Products operated outside published maximum ratings; (iv) cosmetic damage; (v) Products on which warranty stickers or Product serial numbers have been removed, altered, or rendered illegible; (vi) customer instruction; (viii) cost of installation, set up, removal or reinstallation; (viii) signal reception problems (unless caused by defect in material or workmanship); (ix) damage the result of fire, flood, acts of God or other acts which are not the fault of KCI and which the Product is not specified to tolerate, including damage caused by mishandling and blown fuses; (x) consumables (such as memory cards, fuses, etc.); or (xi) any Products which have been opened, repaired, modified or altered by anyone other than KCI or a KCI authorized service center.

This warranty is valid only in the United States.

REPAIR OR REPLACEMENT, AS HERE IN ABOVE PROVIDED, IS YOUR SOLE AND EXCLUSIVE REIMEDY FOR BREACH OF THE LIMITED WARRANTY. KCI SHALL HAVE NO LIABILITY FOR ANY INCIDENTAL OR CONSEQUENTIAL DAMAGES, INCLUDING, BUT NOT LIMITED TO LOSS OF PROFITS, LOST SALES, LOSS OF DATA, LOSS OF USE OF THE PRODUCT, OR ANTICIPATED PROFITS ARISING OUT OF USE OR INABILITY TO USE ANY PRODUCT (FOR EXAMPLE, WASTED AIRTIME CHARGES DUE TO THE MALFUNCTION OF A PRODUCT). THIS WARRANTY DOES NOT COVER PRODUCTS SOLD "AS IS" OR "WITH ALL FAULTS". KCI MAKES NO OTHER EXPRESS WARRANTY WITH RESPECT TO THE PRODUCTS. THE DURATION OF IMPLIED WARRANTIES, INCLUDING IMPLIED WARRANTIES OF MERCHANTABILITY AND FITNESS FOR A PARTICULAR PURPOSE IS LIMITED TO THE DURATION OF THIS EXPRESS WARRANTY. Some States do not allow the exclusion or limitation of incidental or consequential damages, or allow limitations on how long an implied warranty lasts, so the above limitations or exclusions may not apply to you.

This limited warranty gives you specific legal rights, and you may have other rights which vary from State to State.

To obtain warranty service, contact

Kyocera Communications, Inc.

Attention : Customer Services for Wireless Products

Phone : 866-SANYOWC (866-726-9692)

Web : http://www.sanyowireless.com

# Index

#### Numerics

3-Way Call 79 A Abbreviated Dialing 19 Airplane Mode 31 Alarm 51 Alert Notification 34 Answering Calls 14 Antenna 13 Auto-Answer 34 Automatic Speech Recognition (ASR) 54

### B

Backlight 25 Battery Capacity 11 Charging 12 Installing 2 Removing 11 Bluetooth 68-72 Printing Pictures 72 Sending Data 71 Rookmark 89 Calculator 52 Calendar 49 Call Answering 14 Ending 15 Forwarding 80 Making 14 Recording 57 Call Answer Mode 34 Call Waiting 79 Callback Number 30 Caller ID 79 Camera 60-67 Chat 86

Clock

Display 26

World Clock 53

Contacts 42 Adding an Entry 43 Assigning a Picture 47 Assigning a Speed Dial 46 Deleting an Entry 45 Dialing From 18 Editing an Entry 43 Finding Entries 45 Secret Entries 47 Countdown Timer 53

#### D

Data Services 81 Enabling/Disabling 37 FAQs 90 Launching 82 Security Features 37 User Name 81 Deleting Contacts 45 Events 51 History 41 Messages 78 Phone Content 36 Voice Memo 58 Dialing From Contacts 18 With Pauses 18 Display Settings 25 Download Ringtone 29

#### E

Email 84 Emergency Call 15 Entering Text 20 Preset Messages 31

#### F

Finding Contacts 45 Phone Number 17 Font Size 27

#### G

GPS 91 Greeting 26 Group Adding Members to 44 Creating 43 Making From History 40 Removing Members From 44

#### Η

Headset Mode 35 Hearing Aid Device Compatibility (HAC) Mode 33 History 38 Saving a Number From 40 Viewing From Contacts 42

#### /

Icon indication 8, 38, 64, 69 Instant Messaging 85

### K

Key Beeps 27 Keyguard 13

#### .

Language Display 27 Preset Messages 31 Location 91 Lock Code 35, 36 Locking Phone 35

#### М

Making Calls 14 From Contacts 18 From History 40 Using ASR 54 Media Mail 65 Menu i Messaging Notification 30 Settings 30 Thread 77 Missed Call 15 Multiple Shots 62 Muting Ringtone 15 Voice 16 My Favorites 34 My Name Card 47

Р

Phone (illus.) 6 Phone Number Displaying 13 Finding 17 Saving 17 With Pauses 18 Pictures 60 Assigning 61 Sending 65 Storing 64 Taking 60 Plus (+) Code Dialing 18 Power Save Mode 26 Preset Messages 31

#### R

Resetting 36 Ringtones Assigning 28 Downloading 29

### 5

Saving Phone Number 17 Phone Number From History 40 Security 35 Self-timer 62 Services 4113 Dialing 48 **Operator Services 3** Signature 31 Silence All 28 Speed Dialing 19 Assigning Numbers 46 Stopwatch 53

#### T

*Text Messaging 76 To Do 50 TTY Use 32 Turning Your Phone On and Off 10* 

#### U

Unlocking Your Phone 35 User Name 81

#### V

Vibration 30 Voice Guide 29 Voice Memo 57 Voicemail 74 Setting Up 2 Volume 27

#### W

Wallpaper 25 Web, see also Data Services 81–90 World Clock 53

#### Ζ

Zoom 62